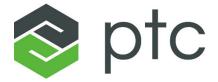

## creo® illustrate

Creo<sup>®</sup> Illustrate Installation and Configuration Guide

#### Copyright © 2020 PTC Inc. and/or Its Subsidiary Companies. All Rights Reserved.

User and training guides and related documentation from PTC Inc. and its subsidiary companies (collectively "PTC") are subject to the copyright laws of the United States and other countries and are provided under a license agreement that restricts copying, disclosure, and use of such documentation. PTC hereby grants to the licensed software user the right to make copies in printed form of this documentation if provided on software media, but only for internal/personal use and in accordance with the license agreement under which the applicable software is licensed. Any copy made shall include the PTC copyright notice and any other proprietary notice provided by PTC. Training materials may not be copied without the express written consent of PTC. This documentation may not be disclosed, transferred, modified, or reduced to any form, including electronic media, or transmitted or made publicly available by any means without the prior written consent of PTC and no authorization is granted to make copies for such purposes. Information described herein is furnished for general information only, is subject to change without notice, and should not be construed as a warranty or commitment by PTC. PTC assumes no responsibility or liability for any errors or inaccuracies that may appear in this document.

The software described in this document is provided under written license agreement, contains valuable trade secrets and proprietary information, and is protected by the copyright laws of the United States and other countries. It may not be copied or distributed in any form or medium, disclosed to third parties, or used in any manner not provided for in the software licenses agreement except with written prior approval from PTC.

## UNAUTHORIZED USE OF SOFTWARE OR ITS DOCUMENTATION CAN RESULT IN CIVIL DAMAGES AND CRIMINAL PROSECUTION.

PTC regards software piracy as the crime it is, and we view offenders accordingly. We do not tolerate the piracy of PTC software products, and we pursue (both civilly and criminally) those who do so using all legal means available, including public and private surveillance resources. As part of these efforts, PTC uses data monitoring and scouring technologies to obtain and transmit data on users of illegal copies of our software. This data collection is not performed on users of legally licensed software from PTC and its authorized distributors. If you are using an illegal copy of our software and do not consent to the collection and transmission of such data (including to the United States), cease using the illegal version, and contact PTC to obtain a legally licensed copy.

**Important Copyright, Trademark, Patent, and Licensing Information:** See the About Box, or copyright notice, of your PTC software.

#### UNITED STATES GOVERNMENT RIGHTS

PTC software products and software documentation are "commercial items" as that term is defined at 48 C.F. R. 2.101. Pursuant to Federal Acquisition Regulation (FAR) 12.212 (a)-(b) (Computer Software) (MAY 2014) for civilian agencies or the Defense Federal Acquisition Regulation Supplement (DFARS) at 227.7202-1(a) (Policy) and 227.7202-3 (a) (Rights in commercial computer software or commercial computer software documentation) (FEB 2014) for the Department of Defense, PTC software products and software documentation are provided to the U.S. Government under the PTC commercial license agreement. Use, duplication or disclosure by the U.S. Government is subject solely to the terms and conditions set forth in the applicable PTC software license agreement.

PTC Inc., 121 Seaport Blvd, Boston, MA 02210 USA

## **Contents**

| About the Installation and Configuration Guide                                                                                                    |                                                                                        |
|----------------------------------------------------------------------------------------------------|----------------------------------------------------------------------------------------|
| How to Use This Guide                                                                                                    |                                                                                        |
| Related DocumentationTechnical Support                                                                                                    |                                                                                        |
| Documentation for PTC Products                                                                                                    |                                                                                        |
| Overview                                                                                                    | 10                                                                                     |
| What You Receive                                                                                                    |                                                                                        |
| About Creo Illustrate Licensing                                                                                                    |                                                                                        |
| Before You Begin                                                                                                    |                                                                                        |
| System Prerequisites PTC Customer Agreement                                                                                                    |                                                                                        |
| Quick-Start Installation.                                                                                                    |                                                                                        |
| Obtaining and Configuring Licenses                                                                                                    |                                                                                        |
|                                                                                                    |                                                                                        |
| Downloading Creo Illustrate                                                                                                    |                                                                                        |
| Installing Creo Illustrate                                                                                                    |                                                                                        |
| Downward CompatibilityInstallers for Creo Illustrate                                                                                                    |                                                                                        |
| Performing an Installation Using the Executable File                                                                                                    |                                                                                        |
|                                                                                                    |                                                                                        |
| Starting Creo Illustrate and Modifying an Installation                                                                                                    | 28                                                                                     |
|                                                                                                    |                                                                                        |
| Starting Creo Illustrate and Modifying an Installation  Deploying Creo Illustrate and Customizing the Installation  Deploying Creo Illustrate Using a Silent Installation                                                                                                    | 31                                                                                     |
| Deploying Creo Illustrate and Customizing the Installation  Deploying Creo Illustrate Using a Silent Installation  Deploying from a Downloaded Executable File                                                                                                    | 31<br>32<br>34                                                                         |
| Deploying Creo Illustrate and Customizing the Installation  Deploying Creo Illustrate Using a Silent Installation  Deploying from a Downloaded Executable File  Customizing the Installer                                                                                                    | 31<br>32<br>34<br>35                                                                   |
| Deploying Creo Illustrate and Customizing the Installation  Deploying Creo Illustrate Using a Silent Installation  Deploying from a Downloaded Executable File  Customizing the Installer  Creating and Deploying a Customized Installer                                                                                                    |                                                                                        |
| Deploying Creo Illustrate and Customizing the Installation  Deploying Creo Illustrate Using a Silent Installation  Deploying from a Downloaded Executable File  Customizing the Installer  Creating and Deploying a Customized Installer  Performing a Silent Uninstallation                                                                                                    |                                                                                        |
| Deploying Creo Illustrate and Customizing the Installation  Deploying Creo Illustrate Using a Silent Installation  Deploying from a Downloaded Executable File  Customizing the Installer  Creating and Deploying a Customized Installer  Performing a Silent Uninstallation  Updating an Installation                                                                                                    |                                                                                        |
| Deploying Creo Illustrate and Customizing the Installation  Deploying Creo Illustrate Using a Silent Installation  Deploying from a Downloaded Executable File  Customizing the Installer  Creating and Deploying a Customized Installer  Performing a Silent Uninstallation  Updating an Installation  License Management Software                                                                                                    | 31<br>32<br>34<br>35<br>36<br>39<br>41                                                 |
| Deploying Creo Illustrate and Customizing the Installation Deploying Creo Illustrate Using a Silent Installation Deploying from a Downloaded Executable File Customizing the Installer Creating and Deploying a Customized Installer Performing a Silent Uninstallation Updating an Installation License Management Software Imadmin License Server Manager                                                                                                    | 31<br>32<br>34<br>35<br>36<br>39<br>41<br>43                                           |
| Deploying Creo Illustrate and Customizing the Installation  Deploying Creo Illustrate Using a Silent Installation  Deploying from a Downloaded Executable File  Customizing the Installer  Creating and Deploying a Customized Installer  Performing a Silent Uninstallation  Updating an Installation  License Management Software  Imadmin License Server Manager  Troubleshooting Tips for Licensing and Creo Illustrate Runtime                                                                                            | 31<br>32<br>34<br>35<br>36<br>39<br>41<br>43<br>47                                     |
| Deploying Creo Illustrate and Customizing the Installation Deploying Creo Illustrate Using a Silent Installation Deploying from a Downloaded Executable File Customizing the Installer Creating and Deploying a Customized Installer Performing a Silent Uninstallation Updating an Installation License Management Software Imadmin License Server Manager Troubleshooting Tips for Licensing and Creo Illustrate Runtime Managing Preferences                                                                                | 31<br>32<br>34<br>35<br>36<br>39<br>41<br>43<br>47<br>51                               |
| Deploying Creo Illustrate and Customizing the Installation Deploying Creo Illustrate Using a Silent Installation Deploying from a Downloaded Executable File Customizing the Installer Creating and Deploying a Customized Installer Performing a Silent Uninstallation Updating an Installation License Management Software Imadmin License Server Manager Troubleshooting Tips for Licensing and Creo Illustrate Runtime Managing Preferences. Overview of Creo Illustrate Preferences                                       | 31<br>32<br>34<br>35<br>36<br>39<br>41<br>43<br>47<br>51                               |
| Deploying Creo Illustrate and Customizing the Installation Deploying Creo Illustrate Using a Silent Installation Deploying from a Downloaded Executable File Customizing the Installer Creating and Deploying a Customized Installer Performing a Silent Uninstallation Updating an Installation License Management Software Imadmin License Server Manager Troubleshooting Tips for Licensing and Creo Illustrate Runtime Managing Preferences Overview of Creo Illustrate Preferences Setting Preferences                    | 31<br>32<br>34<br>35<br>36<br>39<br>41<br>43<br>47<br>51<br>55<br>55                   |
| Deploying Creo Illustrate and Customizing the Installation Deploying Creo Illustrate Using a Silent Installation Deploying from a Downloaded Executable File Customizing the Installer Creating and Deploying a Customized Installer Performing a Silent Uninstallation Updating an Installation License Management Software Imadmin License Server Manager Troubleshooting Tips for Licensing and Creo Illustrate Runtime Managing Preferences Overview of Creo Illustrate Preferences Setting Preferences Disabling Commands | 31<br>32<br>34<br>35<br>36<br>39<br>41<br>43<br>47<br>51<br>54<br>55<br>57             |
| Deploying Creo Illustrate and Customizing the Installation Deploying Creo Illustrate Using a Silent Installation Deploying from a Downloaded Executable File Customizing the Installer Creating and Deploying a Customized Installer Performing a Silent Uninstallation Updating an Installation License Management Software Imadmin License Server Manager Troubleshooting Tips for Licensing and Creo Illustrate Runtime Managing Preferences Overview of Creo Illustrate Preferences Setting Preferences                    | 31<br>32<br>34<br>35<br>36<br>39<br>41<br>43<br>47<br>51<br>54<br>55<br>57<br>58<br>59 |

| Customizing sBOM XML Files                             | 64  |
|--------------------------------------------------------|-----|
| About Customizing sBOM XML Files                       |     |
| sBOM XML Document Description                          |     |
| <sbom> Element</sbom>                                  | 66  |
| <figures> Element</figures>                            | 73  |
| <figure> Element</figure>                              | 73  |
| <itemlist> Element</itemlist>                          |     |
| How To Import and Export an sBOM XML File              | 78  |
| Updating sBOM Files                                    | 79  |
| sBOM XML Document Schema                               | 82  |
| About the XML Schema                                   | 83  |
| XML Schema Listing                                     | 83  |
| Creo Illustrate Symbol Library File: Tag Editing       | 88  |
| Customizing Page Size                                  | 91  |
| Customizing Lighting Setups                            | 93  |
| About Customizing Lighting Setups                      |     |
| About the Light Scenes XML Document                    |     |
| <li><li><li>lightscenes   Element  </li></li></li>     | 96  |
| Light Scenes XML Document Examples                     | 104 |
| Lighting Setups XML Document Schema                    | 107 |
| 3D Publishing Options                                  | 109 |
| Configuring 3D and Schematic Standards                 | 110 |
| About Standards for the 3D Illustrator                 |     |
| Defining Formats                                       | 111 |
| Defining Attribute Rules                               | 116 |
| Defining Profiles                                      | 118 |
| Configuring Creo Illustrate for Translation Management | 129 |
| Formatting PDF Templates                               | 130 |
| Page Attributes                                        |     |
| Header Attributes                                      | 132 |
| Content Attributes                                     | 134 |
| Footer Attributes                                      | 135 |

1

# About the Installation and Configuration Guide

| How to Use This Guide          | 7 |
|--------------------------------|---|
| Related Documentation          | 8 |
| Technical Support              |   |
| Documentation for PTC Products |   |

Creo Illustrate is one of PTC's technical illustration applications. It creates 3D technical illustrations from CAD files and their associated bills of material. Creo Illustrate runs standalone or in the context of a Windchill server. This guide describes how to generate and configure licenses, and how to install and maintain Creo Illustrate. A section for system administrators on deploying Creo Illustrate describes performing a silent installation and customizing the installer.

System administrators who are performing advanced deployment tasks for Creo Illustrate must be experienced in application installations and must have a good understanding of operating systems.

## How to Use This Guide

This guide supplements the descriptions in the installer and provides installation prerequisites, instructions, and reference information. To generate or update licenses and then install or reconfigure Creo Illustrate, see the following chapters:

| Chapter                                                      | Role                  | Information                                                                                                    |
|--------------------------------------------------------------|-----------------------|----------------------------------------------------------------------------------------------------|
| Overview                                                     | All users             | Describes the materials in your software shipment and lists the prerequisites for installation.                   |
| Quick-Start Installation                                     | Existing users        | Describes a quick-start approach for users who have previously installed license management and product software. |
| Obtaining and<br>Configuring Licenses                        | System administrators | Describes how to generate or update licenses for Creo Illustrate and how to install PTC License Server.           |
| Installing Creo Illustrate                                   | All users             | Describes a simple installation process for Creo Illustrate.                                                      |
| Starting Creo Illustrate<br>and Modifying an<br>Installation | All users             | Describes the steps to start Creo Illustrate and the procedure to uninstall the software.                         |
| Deploying Creo Illustrate and Customizing the Installation   | System administrators | Describes methods for deploying Creo Illustrate and outlines strategies for silent installation.                  |
| Updating an<br>Installation                                  | All users             | Describes how to update Creo Illustrate on your system.                                                           |

#### **Documentation Conventions**

PTC documentation uses the following conventions:

| Convention         | Item                             | Example                 |
|--------------------|----------------------------------|-------------------------|
| Bold               | Menu paths, dialog box options,  | Click File ► New.       |
|                    | buttons, and other selectable    | Click <b>OK</b> .       |
|                    | elements from the user interface |                         |
| Courier            | User input, system messages,     | Processing              |
|                    | directories, and file names      | completed.              |
| Courier with less- | Variables for which an           | output=                 |
| than and greater-  | appropriate value is substituted | <loadpoint></loadpoint> |
| than               |                                  |                         |
| symbols (<>)       |                                  |                         |
|                    |                                  |                         |

#### Note

Examples of command-line arguments may contain hidden line breaks to fit on the page.

### **Related Documentation**

The following documents on the Reference Documents page may be helpful as you proceed with the installation:

- FlexNet Publisher License Administration Guide that discusses the third-party license management software for distributing Creo licenses
- *Installing and Configuring the Standalone License Server* that discusses the installation of the Imadmin-based PTC License Server

## **Technical Support**

Contact PTC Technical Support via the PTC website, phone, fax, or e-mail if you encounter problems using your software. You can log a new case or track an existing case or SPR (Software Performance Report) using the PTC webpage at www.ptc.com/en/support.

You must have a Service Contract Number (SCN) before you can receive technical support. If you do not have a SCN, contact PTC License Management using the instructions in the Customer Support Guide.

#### **Documentation for PTC Products**

PTC provides documentation for download at PTC.com on the Reference Documents page. The following forms of documentation are available:

- Context-sensitive Help with a search facility and quick links to helpful information.
- Creo Illustrate Installation and Configuration Guide and other books as PDF files. To view and print the books, you must have Adobe Acrobat Reader installed.

Press F1 or click on a user interface item to get context-sensitive Help.

To access all PTC Documentation from PTC.com, you must have a valid user account. Go to the Create New PTC eSupport Account page to request a user account or call Customer Support. For worldwide phone numbers click **Contact** from *Customer Support Guide*.

#### **Feedback to Documentation**

PTC welcomes your suggestions and comments on its documentation—send feedback to the following address:

mcad-documentation@ptc.com

Please include the name of the application and its release with your comments. For online books, provide the book title.

Additionally, you can report any documentation issues using the online Case Logger tool. Select **Help Center / Documentation** from the **Technical Area** list when prompted for this detail. Upon submission of all information, a case number is returned immediately.

2

## Overview

| What You Receive                | 11 |
|---------------------------------|----|
| About Creo Illustrate Licensing | 11 |
| Before You Begin                |    |
| System Prerequisites            |    |
| PTC Customer Agreement          | 15 |

This chapter describes the materials in your software shipment. It also outlines the prerequisites for installing and running the software.

### What You Receive

PTC (Parametric Technology Corporation) sends the following materials related to your software order:

- Software Order Confirmation e-mail—Before the receipt of your PTC software, you will receive an e-mail containing all the details of your order.
- Software DVD—Your order contains one or more DVDs for each product purchased. These programs are included on the Creo Illustrate DVD:
  - Creo Illustrate 64-bit

## **About Creo Illustrate Licensing**

The Creo Illustrate license enables all technical illustration authoring functions and interoperability with Windchill. The optional Schematic Illustrator and Massive Assembly modules are licensed separately.

Depending on the Creo Illustrate license configuration set up by the system administrator, you can retrieve license options for your workstation according to your tasks. For example, the Massive Assembly license can be set to load at startup or when required. This flexibility provides efficient license sharing. To work offline, you must go online and borrow temporary Creo Illustrate licenses.

#### **Massive Assembly Requirements**

The Massive Assembly option (FlexNet license feature 280) is required to perform operations which consumes large memory.

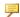

#### Note

Creo Illustrate Professional comes with Massive Assemblies capability.

The option is required if addressed memory exceeds the following thresholds while opening large data sets in Creo Illustrate:

| Release                           | Creo Illustrate |
|-----------------------------------|-----------------|
| Creo Illustrate 1.0               | 2.0 Gb          |
| Creo Illustrate 2.0               | 3.5 Gb          |
| Creo Illustrate 3.0 F000 to M020  | 8.0 Gb          |
| Creo Illustrate 3.0 M030 or later | 16.0 Gb         |

## **Before You Begin**

Before you install Creo Illustrate, make sure that all the prerequisites are met:

Overview 11

- You have opened an online account at PTC.com (Administrators of Creo Illustrate only).
- You have received the Software Confirmation Order e-mail with the product code or the Sales Order Number for your shipment. Alternatively, you must have received your License Pack via e-mail from PTC License Management (Administrators of Creo Illustrate only).
- You have received the product DVD in your software shipment. If not, follow
  the link on your Software Confirmation Order e-mail to download the
  installation package to a folder on the local or the network computer.
  Alternatively, download Creo Illustrate from PTC.com. See Downloading
  Creo Illustrate.
- You have checked the following locations for information on support of various platforms, languages, and toolkits:
  - The Technical Graphics Compendium.
  - The System Prerequisites.

You must install PTC License Server Manager before installing Creo Illustrate unless you have purchased node-locked licenses.

See Obtaining and Configuring Licenses.

#### **Opening a PTC Online Account**

You must have a PTC online account to generate a license and install Creo Illustrate. Use the following instructions to create an online account:

- 1. On a computer connected to the Internet, go to the Create New PTC eSupport Account page.
- 2. Fill in any empty boxes.
- 3. Click **Create Account**. A confirmation page indicates a successful account creation.
- 4. Review and print this confirmation for your record. A confirmation of your account is sent to your e-mail address.

#### **Resetting Your Password**

If at any time you do not remember your PTC.com password, follow these instructions:

- 1. Open the Reset Your Password page.
- 2. Type your user name.
- 3. Click **Continue**. A URL to reset your password is sent to your e-mail address.

## System Prerequisites

This section describes the prerequisites for hardware, operating systems, graphics cards, and software.

#### **Hardware and Operating System Requirements**

You create illustrations from imported CAD files. The hardware requirements partly depend on the type and size of the CAD files you import. Hardware drivers not updated by the manufacturer in the last four years may not meet the needs of Creo Illustrate (see CS254885 for more information).

The minimum requirements are sufficient for small-sized or average-sized files. For optimum performance, meet these recommended specifications:

| Item                                  | Minimum<br>Requirement                  | Recommended Specification                                |
|---------------------------------------|-----------------------------------------|----------------------------------------------------------|
| Random access memory (RAM)            | 2 GB                                    | 3 GB to 8 GB                                             |
| Central processing unit (CPU) or Core | Single-core, 1-GHz x86 Intel compatible | Dual-core or greater, 2-GHz x86 64-bit Intel compatible  |
| Disk space                            | 1 GB for a 64-bit platform              | 2 GB for the installation Additional disk space for data |
| Operating system                      | Windows 10                              | Windows 10 64-bit                                        |

The Platform Support page contains information on requirements for hardware, graphics drivers, and operating systems for PTC products, including Creo Illustrate.

#### **Graphics Requirements**

You must have OpenGL library version 1.1 or later installed on your machine. Make sure you have the latest drivers for your graphics hardware. You can download the latest drivers from the manufacturer's website. The graphics requirements depend on the size and complexity of your data sets. If you plan to import large or complex CAD files, check PTC's list of supported hardware for a list of appropriate graphics cards at Platform Support.

Applying special configurations to your graphics card is not recommended.

Overview 13

#### Platform-specific Requirements

Creo Illustrate supports 64-bit Windows operating systems. You must have administrative privileges on Windows to install Creo Illustrate. You must also have the latest proprietary graphics drivers from your graphics card vendor. Your operating system's graphics drivers are not sufficient.

#### **Software Requirements and Helper Applications**

All of the software requirements are automatically met when you install from one of these locations:

- Product DVD
- CreoIllustrate 64.exe executable file

If you install the application as an administrator directly from the MSI file, the software prerequisites are not automatically met. See Deploying Creo Illustrate and Customizing the Installation for more information.

Microsoft C++ Runtimes are required for installing and running Creo Illustrate. The required C++ runtimes are shipped with Creo Illustrate and installed automatically if needed. If you already have C++ Runtime, the installation is not modified.

Other helper applications are shipped and automatically installed with Creo Illustrate:

• Creo View Files Tools—Used for transforming or optimizing Creo View data.

#### **Browser Support Requirements**

You may have to set special options for your Web browser.

#### **Google Chrome Support for Creo Illustrate**

- The Version Checker plug-in does not work with the Chrome and Firefox browser.
- Before using Creo Illustrate with the Chrome browser, you must install Creo Illustrate from the DVD or from the downloaded DVD image (use the installer script setup.vbs). For more information, see Performing an Installation from the DVD on page.

#### **Adobe Version Verification**

If you attempt to open a PDF document, but it does not open, perform the following steps:

1. Ensure that a supported version of Adobe Acrobat or Reader is installed. If both Adobe Acrobat and Reader are installed, ensure that both are supported

- versions. Look for the latest *Creo View Clients and Toolkits Software Matrix* for detailed version information.
- 2. If a supported version of Adobe Acrobat or Reader is already installed, check that the Windows Registry software InstallPath values for Adobe Acrobat or Reader, located under the HKEY\_LOCAL\_MACHINE key, point to valid installation directories.
- 3. If the Windows Registry is correct, uninstall and reinstall Adobe Acrobat or Reader (or both, if both are installed), and then uninstall and reinstall Creo View.

For more details, refer to Technical Support article CS235004.

## **PTC Customer Agreement**

Before you install software, you must accept the PTC Customer Agreement: To do so, follow these steps:

- You must accept the license agreement to proceed even if a license agreement already exists. The license agreement shown supersedes the previous license agreement.
- If you decline the license agreement you cannot proceed.

See Performing an Installation from the DVD or Performing an Installation Using the Executable File.

Overview 15

3

## **Quick-Start Installation**

This chapter provides a quick-start approach for experienced Creo Illustrate users who have previously installed license management and product software on license server, license client, and node-locked machines.

For step-by-step installation instructions, read the subsequent chapters in this guide. New users can refer to the chapter Installing Creo Illustrate.

#### **Updating PTC License Server**

You must have PTC License server installed before you install Creo Illustrate. If you are updating your software to a later release, you must update your PTC licenses. See Updating an Installation for details. You need not install PTC License server if you purchased uncounted node-locked licenses.

#### **Performing a Quick-Start Installation**

Install Creo Illustrate to a client machine and to the license server machine using the following workflow:

- 1. Start the installer.
- 2. Accept the PTC Customer Agreement.
- 3. Accept the default installation path or set a new path.
- 4. Click **Install**. The Creo Illustrate clients are installed.

See Performing an Installation Using the Executable File for details on the installation process.

Click Finish.

#### Where Your Software Is Installed

The software is installed in a default directory. You can modify the path during installation. The default path follows:

C:\Program Files\PTC\Creo <release\_number>\Illustrate\

PTC License Server, Creo Illustrate, and any related components are installed by default into separate subdirectories within the PTC directory. You cannot change the installation location for Creo Illustrate.

Quick-Start Installation 17

4

# Obtaining and Configuring Licenses

This chapter explains how to obtain or update licenses. It also provides instructions to install PTC License Server, a third-party license management software for Creo Illustrate. You must install PTC License Server before installing Creo Illustrate unless you have purchased uncounted node-locked licenses. Refer to your sales documents for your license type.

The license server need not be installed on the same machine as Creo Illustrate.

PTC uses FlexNet Publisher from Flexera Software, Inc. as its license server. See License Management Software for an overview and benefits of the license management software. The *FlexNet Publisher License Administration Guide* may be helpful as you install PTC License Server.

Every time you install or update Creo Illustrate, make sure you have the latest FlexNet software released by PTC.

#### **Using the License Server Manager**

The license server manager handles the initial contact with your PTC software that uses FlexNet licensing. It passes the connection to the appropriate vendor daemon. A license server manager serves the following purposes:

- Starts and maintains vendor daemons for serving license rights from different software.
- Transfers specific software requests to the correct vendor daemon.

There are two versions of the license server manager for license administration:

- lmadmin—Uses a graphical user interface (GUI)
- lmgrd—Uses a command-line interface

PTC currently ships with its products a license server manager based on lmadmin for the Windows platform and lmgrd for all other platforms. If you are using an existing license server with ptc\_d vendor daemon of version 11.13. x.x or earlier, you will need to upgrade to the latest version.

#### **Verifying System Requirements**

Installation requirements for the license server manager software, follow:

- On all Microsoft Windows platforms, you must have administrative privileges to install the PTC License Server.
- You must have TCP/IP (Transmission Control Protocol/Internet Protocol) installed and configured correctly on your Windows system before installing the software.

#### **Before You Proceed**

Gather all the necessary information that follows about the installation of the license server manager:

- Check the FlexNet License Hardware Notes PTC License Server for license server installation requirements and to determine from where to download the license server software for your server machine.
- Make note of your product code that arrives via e-mail. If you have received a license file via e-mail, store it at a secure location on your disk.
- If you have already installed PTC License Server based on lmgrd and choose to migrate to lmadmin, complete these steps before the migration:
  - 1. Shut down any lmgrd service or processes running on the system.
  - 2. Save the license.dat file from your existing license server installation to a secure location.
  - 3. Uninstall the previous installation completely.

See "Migrating from Imgrd to Imadmin" in the *FlexNet Publisher License Administration Guide* for more information.

#### Obtaining a License

You must generate or update existing licenses to use the latest software for Creo Illustrate. Licenses determine the optional modules that you are authorized to run on your computer. You can get a license for Creo Illustrate in two ways:

- New customers—Use the PIM installer (PTC Install Manager). See the next section
- Existing customers—Use existing tools (required). Skip to the section Existing Customer Licensing.

Creo Illustrate uses a PTC License Server powered by FLEXnet Publisher 11.10.x or later from Flexera Software Inc. If you are already running that license server for another Creo application, you need only update your license file to support the latest version of Creo Illustrate. If you are a new user, or if your license server is outdated, you must install the PTC License Server when using floating licenses.

#### **New Customer Licensing**

The PTC Install Manager streamlines the license installation process for new customers. Use the link on the Shipping Confirmation Letter. You need your Sales Order Number (SON) and an upgraded PTC account associated with the customer number. To begin, update your account with a user name and password at the following link:

http://www.ptc.com/appserver/common/account/secure/premiumAccount.jsp

If you do not have a PTC Support account, you can open one here:

https://www.ptc.com/appserver/common/account/create.jsp

Perform the following steps to obtain the license using the PIM installer, which also has on-screen instructions:

1. Start the PIM installer from the link on the Shipping Confirmation Letter.

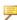

#### Note

You must run the installer on the machine to be licensed. This is true for both a floating license for a license server or a node-locked license for a single client machine.

- 2. Type your user account name (usually your e-mail address), and then type your SON (Sales Order Number). Your license file is downloaded. For floating licenses, PTC License Server is also installed.
- 3. Click **Next**. The License Agreement appears.
- 4. Accept the agreement and click **Next**. A message appears.
- 5. Verify the network card for your license file configuration, and then click **Next**. This step determines automatically the Host ID of the license. A message appears.
- 6. Supply your license file. The installer downloads the licenses and installs the License Server if applicable.

Node-locked licenses are saved locally in a path noted on the screen. A copy of the license type will be e-mailed to the address on file for the account used in step 2.

#### **Existing Customer Licensing**

Existing customers should continue to use the existing licensing tools. Visit the Customer Support Guide page, click Licensing, and then follow the instructions to manage your licenses.

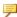

#### Note

For Creo Illustrate, select PTC Creo View & ProductView.

#### **Installing the PTC License Server**

After you have received an e-mail from PTC with the product codes for your software order, install the Standalone PTC License Server. Follow the installation instructions in the Installing and Configuring the Standalone License Server guide.

#### **Borrowing and Returning Licenses**

To work independently of a server, for instance from your laptop at home or at a customer site, you must borrow a temporary license. After 14 days this license expires, but it is good practice to borrow it only as long as needed so it is available for other users.

Borrow and return licenses using an executable file that comes with the software. Run it using arguments to borrow licenses for the versions and options you need. Instructions follow.

- 1. Open a command prompt on a computer with a server connection.
- 2. To read a short help message, type < Creo Illustrate installation location>\bin\illustratelicense borrow.exe.
- 3. Add arguments to the command line as follows:
  - To borrow a license, type -borrow and then the features and options to borrow, and the license end date. See Example: Selecting License Options to Borrow.
  - To return a license, type -return and then the features or options to
  - To view a list of currently borrowed licenses and their expiry dates, type —list.
- 4 Press ENTER
- 5. To verify that your borrowed license works, disconnect your computer from the network and run Creo Illustrate.

The general structure of the command-line syntax for borrowing a license consists of the following elements: illustratelicense\_borrow [-server LicenseServerInfo] dd-mmm-yyyy[:hh:mm] LicenseFeature [+LicenseOptions].

A typical license borrowing request looks like this: D:\Users\myname>"C:\Program Files\PTC\Creo < release\_number > \Illustrate\bin\illustratelicense\_borrow.exe" -borrow 31-dec-2012 illustrate + largeaddress.

#### **Example: Selecting License Options to Borrow**

If you purchased Creo View MCAD, these options are available to borrow:

| Creo View MCAD Options | Description                                                                                                    |
|------------------------|----------------------------------------------------------------------------------------------------|
| +largeaddress          | Massive assembly—Opens very large assemblies. For more information, see Massive Assembly Requirements in the Overview chapter. |

## **Downloading Creo Illustrate**

Follow the next procedure to download the DVD image of Creo Illustrate from PTC.com.

- Visit the Order or Download Software Updates page:
   http://www.ptc.com/appserver/cs/software\_update/swupdate.jsp
   You may have to type your user name and password and click Log In.
- 2. Click Order or Download Software Updates. The Authorized Use Only page opens.
- 3. Under Customer Search, type your Customer Number or Customer Name and click Next. The PTC Software Download page opens to Step 1: Select the Product Family.
- 4. Select CREO ILLUSTRATE. The PTC Software Download page opens to Step 2: Choose Release & Download.
- 5. Find the release to download and click to expand it.
- 6. Click next to Creo Illustrate.
- 7. To download the most recent datecode of the release, click to expand **Most Recent Datecode**, and then next to **Download now**, click **HTTP**. The download begins.
- 8. To download another datecode, follow these steps:
  - a. Click to expand Show all Other Available Datecodes.
  - b. Click next to the datecode to download.
  - c. Next to **Download now**, click **HTTP**. The download begins.

You have now downloaded Creo Illustrate. See Performing an Installation from the DVD for the next steps.

## **Installing Creo Illustrate**

| Downward Compatibility                               | 26   |
|------------------------------------------------------|------|
| Installers for Creo Illustrate                       |      |
| Performing an Installation Using the Executable File | . 26 |

This chapter describes the process for installing Creo Illustrate using the installer on a single machine. Administrators who want to deploy Creo Illustrate on multiple machines should skip to the next chapter, Deploying Creo Illustrate and Customizing the Installation.

## **Downward Compatibility**

Creo Illustrate is downward compatible. You can retrieve Creo Illustrate illustration files created in a previous release of Creo Illustrate using the current version of Creo Illustrate.

## **Installers for Creo Illustrate**

There are two locations from which you can access a Creo Illustrate installer:

- DVD or downloaded DVD image.
- CreoIllustrate 64.exe downloaded executable files.

Instructions follow for using these installers.

# Performing an Installation Using the Executable File

If you download the installer, you can use the executable file to perform a simple installation or an advanced installation. A simple installation automatically uses one of the default installation locations below:

• 64-bit installation—C:\Program Files\PTC\Creo <release\_ number>\Illustrate\.

These features are also installed:

- Import Filters—All
- Language support—English only

To add languages or remove features, skip to the section below, Performing an Advanced Installation.

#### Performing a Simple Installation

To install Creo Illustrate and the default components to the default location, follow the steps below.

- 1. Double-click CreoIllustrate\_64.exe, or Setup.exe. The PTC Creo Illustrate 7.1.0.0 Setup dialog box opens to the PTC Customer Agreement page.
- 2. Read the Terms and Conditions, and then select I accept the terms in the License Agreement.
- 3. Click **Install**. Creo Illustrate is installed.
- 4. Click Finish.

#### Performing an Advanced Installation

To modify the location or contents of the installation, including language support, follow the steps below. You can add or remove entire features, or selected components of a feature. For example, you can remove all import filters, or you can set each filter's status individually.

- 1. Double-click CreoIllustrate\_64.exe, or Setup.exe. The PTC Creo Illustrate 7.1.0.0 Setup dialog box opens to the PTC Customer Agreement page.
- 2. Read the Terms and Conditions, and then select I accept the terms in the License Agreement.
- 3. Click Advanced. The Destination Folder page opens.
- 4. Accept the default path for the installation, or set a new path:
  - a. Click Change. The Change destination folder page opens.
  - b. Next to **Look in**, browse to a new location.
  - c. Click **OK**. The path is changed.
- 5. Click Next. The Product Features page opens.
- 6. To add or remove one or more features, such as language support or file import filters, follow these steps:
  - a. Next to a feature to remove, click , and then select Entire feature will be unavailable.
  - b. Next to a feature to add, click , and then select one of these options:
    - **Will be installed on local hard drive**—Installs the selected feature or component.
    - Entire feature will be installed on local hard drive—Installs all components of the selected feature.
- 7. Click **Install**. Creo Illustrate is installed.
- 8. Click Finish.

You have now installed Creo Illustrate. To start the program, continue to the next chapter, Starting Creo Illustrate and Modifying an Installation.

7

# Starting Creo Illustrate and Modifying an Installation

This chapter explains how to start Creo Illustrate and configure the startup. Proceed to the end of the chapter for the procedure to uninstall Creo Illustrate.

#### **Starting Creo Illustrate**

After your license management and product software have been installed, start Creo Illustrate. You can run the application using the **Start** menu. Click **Programs** ▶ **PTC Creo ▶ PTC Creo Illustrate** <release\_number>. The first time you start the software, the **Creo Illustrate Startup** dialog box opens. Instructions follow for setting license options. To set a language for the Creo Illustrate user interface, see Setting the Language below.

#### **Setting the Edition and License Options**

Use the **Creo Illustrate Startup** dialog box to set the options for starting Creo Illustrate as follows:

- 1. To make the startup options the default, clear the **Choose edition at startup** check box.
- 2. For each license option that you purchased, select a loading option:
  - Load at startup
  - Load when required
  - Never (optional modules only)
- 3. To update your license, under **License Information** in the **License Server** box, type the name of the server or the path to the node-locked license file.
- 4. Click Apply. Click OK. Creo Illustrate starts.

#### **Setting the Language**

By default, the language of the Creo Illustrate user interface is determined according to your operating system's settings. To set a different language for Creo Illustrate from the operating system language, use the environment variables described below.

The generic environment variable, LANG, sets one language for all programs on your machine. You can use PTC-specific variables to designate another language for one or more programs:

- PVIEW LANG—Creo Illustrate
- PRO\_LANG—Creo Parametric and its associated applications. When you set this variable, you must also set PVIEW\_LANG. This is true even if you want the same value for PRO\_LANG and PVIEW\_LANG.

#### Modifying an Installation

If you installed Creo Illustrate from the DVD, all languages and features are already installed. If you installed the software from the downloaded CreoIllustrate\_64.exe, or Setup.exe installers, it is good practice to use the installer to modify your installation as follows:

- 1. Start the installer. The **Creo Illustrate 7.1.0.0 Setup** dialog box opens to the welcome page.
- 2. Click Next. The Change, repair, or remove installation page opens.
- 3. Click Change. The Product Features page opens.
- 4. Add or remove features. See Performing an Advanced Installation for more information.
- 5. Click **Change**. The installation is changed.

#### **Uninstalling Creo Illustrate**

You can remove an installation of Creo Illustrate through the Control Panel as follows:

- 1. From the Start menu, click Settings ➤ Control Panel.
- 2. Double-click an icon according to your version of Windows:
  - Programs and Features—Windows 10 or later
  - Add/Remove Programs—Earlier versions
- 3. In the program application list, select the application to remove.
- 4. Right-click and choose **Uninstall** from the shortcut menu. A confirmation appears.
- 5. Click **Yes** to proceed. Creo Illustrate is removed.

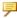

### Note

You must separately remove the helper applications, such as Creo Illustrate Files Tools, using the previous procedure.

8

# Deploying Creo Illustrate and Customizing the Installation

| Deploying Creo Illustrate Using a Silent Installation | 32 |
|-------------------------------------------------------|----|
| Deploying from a Downloaded Executable File           | 34 |
| Customizing the Installer                             | 35 |
| Creating and Deploying a Customized Installer         | 36 |
| Performing a Silent Uninstallation                    | 39 |

This chapter is for system administrators. It provides information on deployment, including example procedures for customizing the automated installation of the program.

## **Deploying Creo Illustrate Using a Silent Installation**

Perform a silent installation in either of these ways:

- Deploy the program from the downloaded Setup.exe, or CreoIllustrate\_64.exe—See Deploying from a Downloaded Executable File for an example.
- Extract the executable file and directly call msiexec.exe on some or all the required installers—See Customizing the Installer for examples.

In the Command Prompt you can enter msiexec /? to read an explanation of all the generic MSI options. Some common examples of options for a silent installation follow:

- /qn—Installs the software with no installer user interface.
- /qb—Provides a progress bar with a **Cancel** button.
- /qb!—Provides only a progress bar. A user cannot stop the installation.

#### **Generic Features for Creo Illustrate**

| Feature Name | Feature Description                       |
|--------------|-------------------------------------------|
| ALL          | Use this feature to install all the       |
|              | features for Creo Illustrate. It does not |
|              | require any other features to be          |
|              | specified. It is highly recommended to    |
|              | use this feature unless you are required  |
|              | to deploy a specific subset of features   |
|              | for Creo Illustrate.                      |
| main         | Core Creo Illustrate runtime. This        |
|              | feature is required.                      |
| en           | Basic language resources. This feature    |
|              | is required.                              |
| doc          | CHM Help file. This feature is            |
|              | required.                                 |
|              | Sets the license server variable. Must    |
|              | be used with the LICENSESERVER            |
|              | property.                                 |

#### **Language Features**

| Language                | Feature for User Interface | Feature for Help |
|-------------------------|----------------------------|------------------|
| English—This feature is | en                         | doc              |
| required.               |                            |                  |
| German                  | de                         | docde            |
| Spanish                 | es                         | doces            |
| French                  | fr                         | docfr            |
| Italian                 | it                         | docit            |
| Japanese                | ja                         | docja            |
| Korean                  | ko                         | docko            |
| Russian                 | ru                         | docru            |
| Portuguese—Brazil       | pb                         | docpb            |
| Chinese—Simplified      | CS                         | doccs            |
| Chinese—Traditional     | ct                         | docct            |

#### File Import Filters Features-Prerequisites

The features listed below are the pre-requisite features required for installing specific file import filters.

| Feature Name | Import Filter                                                                                                    |
|--------------|----------------------------------------------------------------------------------------------------|
| dwg          | 3D DWG support. This feature is a prerequisite for pvifdwg                                                                                                    |
| pvimportall  | Forces the installation of all the pvif* features listed in the individual import filters table.                                                                                                    |
|              | Works in conjunction with the ALLIMPORTFILTERS=1 property.                                                                                                    |
|              | Using this feature on its own prevents the need for using the pvimport and pvif* individual features.                                                                                                    |
| pvimport     | Basic set of files required for installing the import filters listed below. This is a prerequisite to any pvif* features and to the pvaroptimizer feature. This feature should be used in conjunction with at least one of the pvif* or pvaroptimizer features. |

#### **Individual File Import Filters Features**

The features listed below are the prerequisite features required for installing specific file import filters.

| Feature Name    | Import Filter                          |
|-----------------|----------------------------------------|
|                 |                                        |
| pvifcatiadirect | Import filter for CATIA model format   |
| pvifdae         | Import filter for Collada model format |
| pvifdgn         | Import filter for DGN model format     |
| pviffbx         | Import filter for FBX model format     |
|                 | 64–bit only                            |
| pvifgbf         | Import filter for GAV and GBF model    |
|                 | formats                                |
| pvifiges        | Import filter for IGES model format    |
| pvifinvdirect   | Direct import filter for Inventor 3D   |
|                 | model formats (IPT and IAM)            |
|                 | 64–bit only                            |
| pvifobj         | Import filter for OBJ 3D model formats |
|                 | 64–bit only                            |
| pvifpgl         | Import filter for PGL model format     |
| pvifsedirect    | Direct import filter for Solid Edge 3D |
|                 | model formats (PAR, ASM, PSM           |
|                 | 64–bit only                            |
| pvifstep        | Import filter for STEP model format    |
| pvifstl         | Import filter for STL model format     |
| pvifvrml        | Import filter for VRML model format    |

# Deploying from a Downloaded Executable File

To call a silent installation directly from <code>CreoIllustrate\_64.exe</code>, add the /v argument to the program call immediately followed by all the parameters for the underlying MSI package. The command is prefixed with <code>start/w</code> to force one process to finish before another one is started. This is useful for scripting installations.

The following examples illustrate three different scenarios:

#### Example 1

Includes the feature licvar in the metafeature "ALL". Therefore, the property LICENSESERVER is sufficient.

```
start /w CreoIllustrate 64.exe /vADDLOCAL="ALL"
         LICENSESERVER="7788@licsrv.example.com" /qn
```

#### Example 2

Controls the installation of some features, the STEP ImportFilter is excluded, and the Russian language is forced:

```
start /w CreoIllustrate 64.exe /v
         ADDLOCAL="main, dwg, plugin acrobat, msvcrt8, en, ru, doc,
docru,
         pvimport, pvifiges, pvifstl, pvifgbf, pvifvrml, pvifdgn,
         pviffbx,pvifinvdirect,pvifobj,pvifsedirect" /qb
```

#### Example 3

Controls the installation of some features and uses "pvimportall" to deploy "all import filters" without a detailed list.

```
start /w CreoIllustrate 64.exe /v
         ADDLOCAL="main, dwg, plugin acrobat, msvcrt8,
         en, ru, doc, docru, pvimportall"
         ALLIMPORTFILTERS="1"/qb
```

#### Caution

To uninstall or upgrade, if you used the ALLIMPORTFILTERS=1 property alongside the pvimportall feature to install the product, you must include ALLIMPORTFILTERS=1 as an argument in the msiexec.exe command line.

## **Customizing the Installer**

CreoIllustrate 64.exe is self-extracting archives that each run CreoSetup.exe. CreoSetup.exe is a wrapper application for chaining the installations of several installers in the archive, including CreoIllustrate 64. msi. Running the MSI file alone does not constitute a complete installation of Creo Illustrate. However, you can customize the installer in these ways:

- Remove applications installed by default
- Bundle other applications with the Creo Illustrate installation

Use 7-Zip to extract the archive to a folder, and then modify its contents. Continue to Creating and Deploying a Customized Installer for an example.

## **Creating and Deploying a Customized Installer**

You can add and remove applications from the Creo Illustrate installation. For instance, the users in your organization have the following needs:

| Required                     | Not Required                     |
|------------------------------|----------------------------------|
| $\varepsilon$                | Microsoft Visual Studio C++ 2017 |
|                              | Runtime Redistributable          |
| Working with JT (*.jt) files |                                  |

In this case, you may want to customize the installer in these ways:

- Bundle the JT Import Filter with the Creo Illustrate installation
- Remove Microsoft Visual Studio C++ 2017 Runtime Redistributable because you have already deployed it. We will still deploy 2012 Runtime.

Accomplish the customization by performing two basic tasks:

- 1. Prepare the directory structure by adding and removing installer files.
- 2. Modify CreoSetup.ini to run the installers correctly.

After you complete these tasks, you can deploy the software. The procedures in the next sections contain instructions for completing the tasks above, and for and the deployment.

#### **Preparing the Directory Structure**

Follow the steps below to customize the installation directory.

- 1. Create an empty directory (<directory>).
- 2. Copy CreoIllustrate\_64.exe into <directory>, and then right-click the file and choose **7–Zip > Extract Here**. The setup files are extracted from the wrapper.
- 3. Delete CreoIllustrate 64.exe. These subdirectories and files remain:
  - \prereqs subdirectory
  - \illustrate subdirectory
  - CreoSetup.exe
  - CreoSetup.ini
- 4. Create a new subdirectory called \jtimport.
- 5. Navigate to the installation subdirectory on the JT DVD image: cdimages/jtadapter/installers/

Copy CreoView\_JT\_Import\_64.msi, and then paste them into the \jtimport subdirectory you created in step 4.

6. Under the \prereqs subdirectory, remove the two Microsoft Visual Studio 2017 C++ Redistributable x86 and Microsoft Visual Studio 2017 C++ Redistributable x64. They are called vcredist\_x64\_VS2017.5u8exe and vcredist\_x64\_VS2015u3.exe.

The directory is now ready. Continue to the next section to customize the INI file.

#### Modifying CreoSetup.ini

You have added an installer file to bundle the JT Import Filter with the Creo Illustrate installation. You must now modify CreoSetup.ini to make these changes to the default installation directives. You can delete unnecessary lines and sections from the file, or you can modify them. In this example, they are modified.

- Add new directives to run the JT installer
- Remove or disable the vcredist x64 VS2017u8.exe directives.

Follow the next steps to update the INI file accordingly.

- 1. Open CreoSetup.ini in a text editor.
- 2. In the [Other Applications] section, find the line VC2017\_X86=YES and replace it with VC2017\_X86=NO, or VC2017\_X64=YES and replace it with VC2017\_X64=NO.
- 3. At the end of the [Other Applications] section, add these lines: JTIMPORT\_X86=YES JTIMPORT\_X64=YES
- 4. At the end of the file, add these sections with information for the JT Import Filter, as shown in these examples:

```
[JTIMPORT_X86]

PROGRAM=CreoView_JT_Import_Filter_32.msi

COMMANDLINE=ADDLOCAL="ALL" REBOOT="ReallySuppress" /1*v
    "[TempFolder]pvinstjt.log" /qb!

LOCATION=jtimport

PRODUCTCODE={7D39690A-FB6B-4559-B1FD-26F7735162B3}

PLATFORM=X86

[JTIMPORT_X64]

PROGRAM=CreoView_JT_Import_Filter_64.msi

COMMANDLINE=ADDLOCAL="ALL" REBOOT="ReallySuppress" /1*v
    "[TempFolder]pvinstjt.log" /qb!

LOCATION=jtimport

PRODUCTCODE={E6438BA9-7C4D-4D54-A87D-65272F3169A6}

PLATFORM=X64
```

5. Save CreoSetup.ini and close the text editor.

You have now defined the installation in the INI file:

• For more information on locating the code for an application, continue to the next section, *Finding the Product Code*.

- For more information on the INI file, skip to the section *Understanding the* CreoSetup.ini File.
- To begin deployment, skip to the section Deploying with the Customized *Installer* below.

#### **Finding the Product Code**

This example uses the JT ProductCode for Creo 2.0 M020. Each release has a unique ProductCode. An application also has a permanent UpgradeCode. The UpgradeCode is not used by CreoSetup. exe because it does not identify the version of the application. You can find the product code for the applications to install by using the Registry Editor. On a computer where the application is already installed, navigate to the registry key.

#### Caution

Do not modify the registry. Doing so can severely damage your computer.

- 1. Open a command prompt, and then type regedit.
- 2. Press ENTER. The Registry Editor opens.
- 3. On the left, navigate to this key: HKEY LOCAL MACHINE\SOFTWARE\Microsoft\Windows\CurrentVersion \Uninstall
- 4. Find the application to install, and copy the key, including the curly brackets. These are examples of the registry keys for Creo Illustrate 2.0 M020 JT Import Filters:
  - 64-bit—{E6438BA9-7C4D-4D54-A87D-65272F3169A6}

#### Understanding the CreoSetup.ini File

Each application in the file's [Other Applications] section has a YES or NO value. A YES value does not necessarily mean the application's installer will always be executed. Instead, each application with a YES value is a potential installation. If your system has an installation that matches the product code line, then nothing is done. If your system does not have a matching installation, the application is installed.

The PRODUCTCODE line for each application is optional. In all cases, the application is installed automatically when your system does not have the same version installed. Providing a product code minimizes the time the installation takes to complete.

The value for the PROGRAM line must be a \*.exe file or a \*.msi file.

#### Deploying Creo Illustrate with the Customized Installer

You have now prepared the directory and modified the INI file. In this example, deploy the applications with a passive installation. You may use one or both of these strategies:

- Run CreoSetup.exe directly from the network location.
- Create a new, self-extracting archive from the modified directory. Make sure the self-extractor calls CreoSetup. exe to chain all the installations to deploy.

The call to CreoSetup.exe must include, in the command line, all MSI arguments for the base Creo Illustrate installer. At this time, you cannot embed the Creo Illustrate MSI arguments directly in CreoSetup.ini.

To perform the passive installation, open a command shell and enter the following command:

CreoSetup.exe /vADDLOCAL="ALL" APPLICATIONFOLDER="C:\ ptc\Creo Illustrate" LICENSESERVER= "7788@licsrv.example.com"/qb!

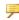

#### Note

Make sure there is no space between /v and the next character in the command.

Creo Illustrate and the JT Import Filter are installed with a progress bar, but no Cancel button. For more information on common examples of options for a silent installation, see Deploying Creo Illustrate Using a Silent Installation.

## Performing a Silent Uninstallation

MSI installers automatically uninstall a matching product as part of an upgrade. Therefore, for upgrades it is unnecessary to perform a silent uninstallation. However, if you do want to manually and silently uninstall Creo Illustrate, you must first obtain the ProductCode for each version of the application to uninstall. New ProductCodes are generated for each release and patch build of Creo Illustrate. This section contains instructions for finding the ProductCodes and for using them to perform the silent uninstallation.

#### Obtaining ProductCodes

To query the MSI inventory and retrieve the ProductCodes, you can use any of these methods:

Visual Basic script

- Powershell script
- Free tool such as msiinv.exe

For example, execute the msiinv.exe with these arguments: msiinv.exe -p > %TEMP%\msiinv output.txt

You now have a list of all MSI packages and their ProductCodes in your %TEMP% directory, in the file msiinv\_output.txt. You can uninstall the applications. Continue below.

#### **Uninstalling the Applications**

Use the msiexec.exe tool to uninstall one or more Creo Illustrate applications. For each application to uninstall, you must run msiexec.exe with the corresponding ProductCode. Instructions follow.

- 1. Note the ProductCode you retrieved in the previous procedure.
- 2. Open a command window, and type the following command: msiexec.exe /x {<ProductCode>}
- 3. Press ENTER. The command is executed.

You have now manually and silently uninstalled the application. Repeat the procedure above for each application to uninstall.

## **Updating an Installation**

This chapter explains how to update your copy of Creo Illustrate. Each time you update your software to a new release, you must update your license file. New license codes are not required if you are updating to a maintenance release of Creo Illustrate within the same release. In some cases you may have to update the current installation of PTC License Server. See the next sections for details.

#### **Updating the License Server**

You can update the current installation of PTC License Server with your new license information when updating your PTC software. An installation update of PTC License Server is typically required in one of these scenarios:

- Adding license information from your new Sales Order
- Updating the existing license features in your license file with those of a maintenance release

You may have to update the license server software itself depending on the version installed. In such cases, you must uninstall PTC License Server using administrative privileges and then follow the installation instructions in the *Installing and Configuring the Standalone License Server* guide.

Update your licenses using this workflow:

- 1. Make note of the product code that you have received via e-mail. Alternatively, use the PTC License Management Web tools to request for a license file via e-mail. Save the license file in an ASCII format to a secure location on your disk.
- 2. Navigate to the \bin subfolder of your license server installation. The default path follows:

C:\Program Files\FLEXnet Admin License Server\bin

- 3. Right-click ptcsetup.bat and choose Run as Administrator from the shortcut menu. The PTC Setup PTC License Server dialog box opens.
- 4. Click Den dialog box opens.
- 5. Browse to your license file, and then click **Open**. The path appears under **License File**.
- 6. Click **Configure**. The **Installation Progress** page opens with a progress bar.
- 7. A warning opens. Click **OK**.
- 8. To check the status of your updated license, follow these steps:
  - a. Click Program Files ► PTC ► PTC FLEXnet Admin License Server. The FLEXnet License Administrator webpage opens.
  - b. Near the top of the page, click **Administration**. The **Administration** tab opens.
  - c. On the left, click **Vendor Daemon Configuration**. The **Vendor Daemon Configuration** tab opens with your license.
  - d. Under the **Status** column, verify that the status is **RUNNING**.

PTC License Server restarts. For Triad configurations, two of the three partner machines must be running before licenses can be distributed.

#### **Updating Creo Illustrate**

After you install a particular release of Creo Illustrate, you can install a new maintenance release. The previous release is overwritten.

10

## **License Management Software**

This chapter discusses license management software and describes the benefits of PTC License Server. License simplification is explained for new and existing users.

#### **Overview of PTC Licensing**

PTC software including PTC optional applications must be licensed for use. Licensing authorizes the installed software to run. Creo Illustrate licenses are not time-sensitive.

#### **License Types**

Depending on the PTC product, a license can be one of the following types.

- Node-locked licenses—Restricts the use of the software to a particular machine (independent workstation).
- Floating licenses—Served by the license server and can be used on any machine connected over the network. There are two different types of floating licenses:
  - Single server licenses—Configured for a single machine as the server.
  - Triad licenses—Configured for a set of three machines on the same network that work together to manage a pool of floating licenses. This configuration provides redundant backup in case of a server outage. An identical license file is used for each Triad partner.
- Extended license—An extended license makes floating licenses available for locked modules.
- Borrowed license—A borrowed license allows you to work temporarily on your machine without being connected to the license server. Refer to Obtaining and Configuring Licenses for details.

For more information on the additional license types that are supported for your product, refer to the product documentation.

#### PTC License Server

Flexera Software, Inc.'s FlexNet Publisher license management software is integrated with PTC software. For more information, visit www.flexerasoftware. com.

#### **Benefits of Using FlexNet Publisher**

Using FlexNet Publisher to control usage of licenses offers the following key advantages:

- Single-Server Solution—FlexNet Publisher can manage PTC software and other vendor applications without conflict. Note that the PTC license file cannot be combined with the license files of other vendors.
- Immediate License Recovery—If there is a premature exit of the licensed software (for example, the system shuts down), the FlexNet Publisher license server automatically reclaims the PTC license.
- Increased Flexibility—System administrators can reserve or deny licenses based on user name, host name, display name, or IP address. For more information see Managing the Options File in the FlexNet Publisher License Administration Guide.
- Centralized License Storage—PTC customers can store all PTC licenses for all PTC products in a single file for each license server.
- Multiple Licenses for a Single Command—One command can be used to execute multiple licenses of PTC software based on availability.
- License Borrowing—Using FlexNet Publisher 8.6 or later, you can borrow licenses from a license server and run a licensed application on a remote client without being connected to the license server.

#### **Downward License Compatibility Using FlexNet Publisher**

FlexNet Publisher license servers have downward compatibility with PTC applications using FLEX*lm* license servers. For example, a Creo Illustrate 2.0 license can run Creo Parametric 1.0 software, because both releases of the software use the same PTC License Server.

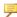

#### Note

To run the current release of Creo Illustrate, you must install FlexNet Publisher version 11.x or later.

#### **Running FlexNet Publisher with Other Applications**

You can use FlexNet Publisher to run PTC products as well as other applications. Each application that uses FLEXIm or FlexNet Publisher has a corresponding license server manager (lmgrd or lmadmin) and a vendor daemon. The license server manager starts the vendor daemon (for example, ptc\_d) that controls the usage of licenses.

You cannot combine a PTC license file with a license file of another vendor. Do not, for example, combine PTC feature lines with those of other vendors in a single license file. This action causes the licenses to be invalid.

If all applications and vendor daemons are FLEX*lm* 6.1 or later, lmgrd or lmadmin can process multiple license files. This is true even when the Host IDs are different (as long as the license files refer to the same node). For more information, see Managing Licenses from Multiple Software Publishers in the *FlexNet Publisher License Administration Guide*.

#### **Understanding Timeout Parameters**

Timeout parameters enable the license client and the license server to communicate with one another so that licenses are released and available upon request.

You can reconfigure the TIMEOUTALL parameter within a specified range, as described in the next section, Changing the Inactivity Timeout Parameter.

| Timeout<br>Parameter            | Value                 | Description                                                                                                    |
|---------------------------------|-----------------------|----------------------------------------------------------------------------------------------------|
| Inactivity timeout (TIMEOUTALL) | 120 minutes (default) | This parameter prevents a license from remaining idle. If the license client is inactive for a specific period, the license can be reclaimed by the license server and used by another license client. For the Creo applications, the inactivity timeout default is 120 minutes. |
|                                 |                       | Activity is measured as active menu selections.                                                                                                    |
|                                 |                       | You can change the default of 120 minutes so that the parameter ranges from 20 minutes (minimum value) to infinity (maximum value).                                                                                                    |
| License refresh                 | 1 minute              | A license refresh occurs at intervals of 1 minute. When you select a command after such an interval, the license client communicates with the license server. The license client and the license server both                                                                     |

| Timeout<br>Parameter | Value      | Description                                                                                                    |
|----------------------|------------|----------------------------------------------------------------------------------------------------|
|                      |            | must be working. If the license server is not found, the license client loses its license to run. If the license client is not found, the server reclaims the license for use by another license client. |
| Validation retries   | None       | The first time a license client cannot validate its license the application's graphical user interface will freeze. You are immediately given the following three options:                               |
|                      |            | Click <b>Retry</b> to request a license from an active license server.                                                                                                    |
|                      |            | Click Save File(s).                                                                                                    |
|                      |            | Click <b>Exit</b> to close the application without saving the file or files.                                                                                                    |
| Startup              | 10 seconds | Upon starting a session, the license client requests a license and has 10 seconds in which to have the request validated.                                                                                |

#### **Changing the Inactivity Timeout Parameter**

You can set the TIMEOUTALL parameter that determines how long the system allows a license to remain idle before it is reclaimed by the license server. To change the default inactivity timeout parameter, you must update the FlexNet Publisher option file, ptc.opt in <ptc License Server loadpoint>/ FLEXnet Publisher/licensing. The default is 120 minutes. Edit the default parameter:

TIMEOUTALL 7200

Change 7200 seconds (120 minutes) to another value in seconds.

The minimum value is 20 minutes (or 1200 seconds) and the maximum value is infinity. To make infinity the default, remove the TIMEOUTALL parameter from the ptc.opt file. If you set a minimum value to less than 20 minutes, the system defaults to 20 minutes.

11

## **Imadmin License Server Manager**

This chapter contains basic information on lmadmin, a Web-based license server manager. It also provides information on migrating from lmgrd to lmadmin.

#### Overview of Imadmin as a GUI-Client

The lmadmin license server manager supports a Graphical User Interface (GUI) client with connection over HTTP. It provides a Web-based administrative interface. It is compatible with license files and vendor daemons created with FlexNet Publisher 9.2 and later. Use lmadmin for the following functions:

- Perform server configurations and administration functions
- Start the license server manager without any configuration options
- Directly configure vendor daemon and the license server manager without editing the license files
- Import existing license files
- Support multiple vendor daemons with a single lmadmin process
- Display license rights status
- Display alerts and monitor status of various processes, such as license expiration or unavailable licenses

See the chapter Imadmin – GUI–based License Server Manager in the *FlexNet Publisher License Administration Guide* for more information.

#### Differences between Imgrd and Imadmin

The lmadmin license server manager includes all the features of the lmgrd license server manager. The differences between the two license server managers follow:

| Imgrd                          | Imadmin                                    |
|--------------------------------|--------------------------------------------|
| Uses a command-line            | Supports a GUI client with connection over |
| interface.                     | HTTP.                                      |
| Configuration settings are     | Configuration settings are session-based.  |
| retained for all the sessions. |                                            |

See the chapter Migrating from Imgrd to Imadmin in the *FlexNet Publisher License Administration Guide* for more information.

#### **Installing PTC License Server Based on Imadmin**

Follow the instructions given in the section Obtaining and Configuring Licenses to install PTC License Server based on Imadmin. After you install the license server, you can configure the license server administration settings using the FLEXnet License Administrator Web interface.

#### Working with the FLEXnet License Administrator Web Interface

The lmadmin-based license server uses the FLEXnet License Administrator Web interface. This interface replaces the lmtools utility used by the lmgrd-based license server. You can launch the interface by clicking Yes at the end of the PTC License Server installation. Alternatively, from the Windows Start menu click Program Files > PTC > PTC FLEXnet Admin License Server > PTC FLEXnet Admin License Server Web Interface to open the interface. Using the FLEXnet License Administrator, you can check the server status, start and stop the server, or reconfigure the server.

The FLEXnet License Administrator Web interface has two main pages: the **Dashboard** and the **Administration** pages. Click the **Help** button for information on the FLEXnet License Administrator interface elements.

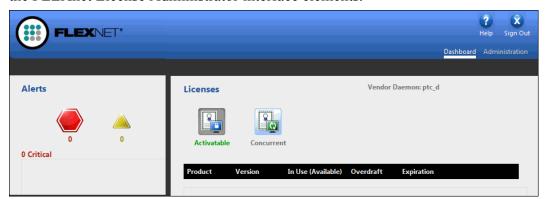

- **Dashboard**—Displays any alerts and the current activity of the license server manager.
- Administration—Provides configuration tools for the license server management system. The default username/password combination is admin/admin for this password-protected page. You are prompted to change these

credentials the first time you log in. Only the overview information for the **Server Configuration** and the **Vendor Deamon Configuration** tabs on the **Administration** page is included in this document. Click a tab to open the corresponding pages.

#### **Controlling the License Server Manager Settings**

A server administrator can use the options on the **Server Configuration** page to control the settings for the License Server Manager.

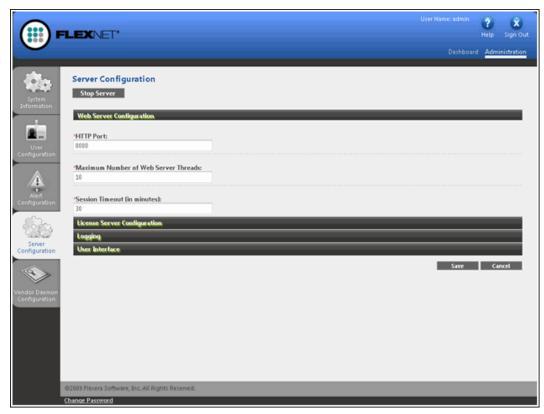

#### **Reconfiguring the Vendor Daemon**

A server administrator can use the **Vendor Daemon Configuration** tab to verify whether the server is running and to reconfigure the vendor daemon.

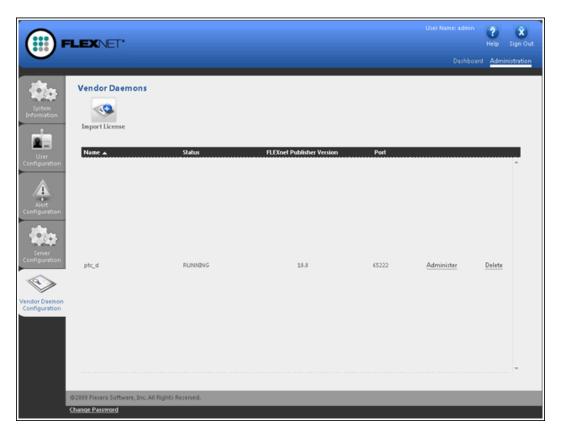

If PTC License Server has been successfully installed, Running appears under the **Status** column.

# 12

# Troubleshooting Tips for Licensing and Creo Illustrate Runtime

This chapter documents common problems that occur when you install Creo Illustrate and PTC License Server. This appendix also provides general debugging techniques and cites other sources of information available from the PTC website.

#### **Troubleshooting List**

Skim through the following list of problems to find any that appear to be the same as the one you are experiencing. The information is presented in the following format.

Symptom: Describes the problem.

Cause: Lists the cause of the problem.

Solution: Provides steps to resolve the problem.

#### **Cannot Connect to the License Server**

Symptom: When you start Creo Illustrate, you receive an error message in the **Startup** dialog box.

Cause: The license server is not running or the license client cannot reach the server

Solution: Verify that the license server manager and ptc\_d daemons are running. A network problem exists if a license client attempts to ping the server by host name and the ping fails.

#### **Invalid Licenses**

Symptom: You receive the error message Invalid license.

Cause: Licensing information is inaccurate.

Solution: Return to the **FLEXnet license editor** and verify that the information entered is exactly as it appears in your License Pack. If no licenses are listed, return to the **FLEXnet license editor** and ensure no text is highlighted.

If all licenses are listed as invalid, verify that the PTC <code>Host\_ID</code> in the License Pack corresponds with what you see in the <code>FLEXnet license editor</code>. For example, one server line and one daemon line represent a single server. Three server lines and one daemon line represent a fault-tolerant or Triad configuration. Remove all the lines that do not pertain to the PTC <code>HOST ID</code>.

Your incremental lines must have no blank lines. Verify that all continuation characters (\) are at the end of each line, except for the last line. If some licenses are valid while others are invalid, find the invalid feature name lines in the License File window and correct the text.

If you received your license codes via e-mail, remove any extraneous text such as the header and footer. Another option is to delete the invalid license in the **FLEXnet license editor** window.

#### FlexNet Publisher Fails to Start (Triad Configurations)

Symptom: PTC License Server does not start after a Triad server is installed and configured.

Cause: The following requirement has not been met: two of the three partners of the Triad configuration must be running (Quorum) before licenses can be distributed.

Solution: Go to a shell window or a command prompt and change into the <FLEXnet\_Installation\_Directory>\bin. Type in ptcstartserver.

#### **General Debugging Hints**

The ptc.log file records license server activities and can be found in "\FLEXnet Admin License Server\logs\". This file has useful information that you should check when you have a problem.

#### Setting Variables and Installing Tools for Troubleshooting

The Creo Illustrate installation includes software for troubleshooting. Install the software and set troubleshooting environment variables as follows.

#### **Installing Debug Symbols**

Debug Symbols is a bundle of files for troubleshooting Creo Illustrate.If Creo Illustrate crashes, the detailed information is gathered by the configured trace file instead of by the Windows default mechanism. Instructions for installing Debug Symbols follow.

Navigate to <installer\_directory>\debug\_symbols.

- 2. Double-click the installer for your platform: CreoView\_Client\_Debug\_ Symbols 64.exe.
  - The **Debug Symbols Setup** dialog box opens to the **PTC Customer Agreement** page.
- 3. Read the Terms and Conditions, and then select I accept the terms in the License Agreement.
- 4. Click **Install**. Debug Symbols is installed.
- 5. To read additional instructions required to start using Debug Symbols, select View the Creo View Debug Symbols usage instructions.
- 6. Click Finish.

You must set the corresponding environment variable to activate Debug Symbols. See the next section, Using Variables in Troubleshooting.

#### **Using Variables in Troubleshooting**

To aid in troubleshooting the runtime of Creo Illustrate, use these environment variables:

- PVIEW\_PROC\_TRACE=<full or relative file path>\
  pvtrace.log—Generates a unique log file for each Creo Illustrate process
  running. The log file saved to the path you set is called pvtrace\_
- PVIEW\_CATCH\_EXCEPTIONS=1—Works with Debug Symbols to gather troubleshooting information. The information is stored in the trace file defined immediately above. When you install Debug Symbols, you must set this variable

#### Online Information

See www.ptc.com/en/support for a wealth of how-to information for new and experienced users, including order and license support. The *Customer Support Guide* provides online tools and other support services. You can search the Knowledge Base of over 14,000 technical documents or download reference documents.

**Customer Support Guide** and **Contact Support** are available at the My eSupport page. For information on FlexNet Publisher diagnostic environment variables, consult the *FlexNet Publisher License Administration Guide*.

13

## **Managing Preferences**

| Overview of Creo Illustrate Preferences    | 55 |
|--------------------------------------------|----|
| Setting Preferences                        | 57 |
| Disabling Commands                         | 58 |
| Loading Preferences from a Shared Location | 59 |
| Customizing Shared Preferences             | 62 |

This chapter provides an overview of Creo Illustrate preferences, including disabling default commands. It describes the locations for preference files and their hierarchy. Instructions for locking preferences are also included.

## **Overview of Creo Illustrate Preferences**

This section contains an overview of the types of preferences you can set for Creo Illustrate. It also provides information for locking preferences.

#### **Types of Preferences**

There four types of preferences. Each type is read from an XML file:

| Туре    | File Name       | Location                        |
|---------|-----------------|---------------------------------|
| Default | Illustrate_     | Read from <creo< th=""></creo<> |
|         | prefs.xml       | Illustrate>\                    |
|         |                 | preferences\                    |
|         |                 | Illustrate\                     |
|         |                 | subdirectory of the             |
|         |                 | installation directory.         |
|         |                 | <b>P</b> Note                   |
|         |                 | A preference sample             |
|         |                 | file is located                 |
|         |                 | in <creo< th=""></creo<>        |
|         |                 | Illustrate>\                    |
|         |                 | resources                       |
|         |                 | Illustrate\                     |
|         |                 | preferences\                    |
|         |                 | illustrate_                     |
|         |                 | pref.xml                        |
| Shared  | shared_pref.xml | Downloaded from a               |
|         |                 | shared location, to             |
|         |                 | %APPDATA%/ptc/                  |
|         |                 | Illustrate/                     |
|         |                 | shared_prefs.Once               |
|         |                 | enabled, the shared             |
|         |                 | preference file is updated      |
|         |                 | automatically.                  |

Managing Preferences 55

| Туре          | File Name       | Location                        |
|---------------|-----------------|---------------------------------|
| Administrator | admin_prefs.xml | Read from <creo< td=""></creo<> |
|               |                 | Illustrate>\                    |
|               |                 | preferences\                    |
|               |                 | illustrate\                     |
|               |                 | subdirectory of the             |
|               |                 | installation directory          |
| User          | user_prefs.xml  | Read from the user's            |
|               |                 | profile:%APPDATA%/              |
|               |                 | ptc/Illustrate/                 |
|               |                 | user_prefs.xml                  |

The files are processed in the order listed above. You can override a value in a preference file with a different value in a subsequent file:

- A user preference replaces the setting for a preference in the administrative file
- If a shared preference file exists and is active, the administrative preference replaces the shared preference.

For example, the administrator disables the color highlighting command by defining the highlight\_using\_color preference in the admin\_prefs.xml file, as shown:

However, if the user explicitly enables the same preference in the user interface, the setting is saved to the user\_prefs.xml file. As a result, the administrator preference is overridden and the color highlighting command is enabled. To prevent a user from overriding the administrator preferences, lock the administrator preferences. Continue to the next section, *Locking Preferences*, for more information.

#### **Locking Preferences**

At any level, you can lock a preference. A locked preference cannot be modified or overridden by a file on a lower level. Using the color highlighting example from the previous section, you can add the attribute locked="True" to prevent the user from changing the preference:

```
<?xml version="1.0" encoding="utf-8"?>
```

The color highlighting command is now disabled and locked.

## **Setting Preferences**

Set the user preferences using the **Creo Illustrate Options** dialog box in the Creo Illustrate client, and then click **OK**. For more information, see the Creo Illustrate Help.

Set the administrator preferences by basing them on one of these files:

- User preferences
- Default preferences

Instructions for both methods follow.

### **Basing the Administrator Preferences on the User Preference File**

- In the Creo Illustrate client, click File ➤ Options. The Creo Illustrate Options dialog box opens.
- 2. Set one or more preferences, click **OK**, and then close Creo Illustrate. The changes are saved to the user prefs.xml file.
- 3. Open these files in a text editor:
  - user prefs.xml
  - admin prefs.xml
- 4. In user\_prefs.xml, find and copy the entries for the preferences you set in step 2.
- 5. Paste the entries in admin prefs.xml.

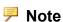

Make sure the XML structure hierarchy is maintained.

6. To lock one or more preferences, add the attribute locked="True" to the definition of those preferences.

Managing Preferences 57

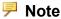

The locked attribute is not supported in the user prefs.xml.

7. Save and close admin prefs.xml.

#### Basing the Administrator Preferences on the Default Preference File

- 1. Make a copy of the default preferences file, Illustrate\_prefs.xml.
- 2. Open Illustrate prefs.xml in a text editor.
- 3. Modify one or more preferences.
- 4. To lock one or more preferences, add the attribute locked="True" to the definition of those preferences.
- 5. Save the file as admin prefs.xml

You have now set and locked the administrator preferences. For information about using the preference file to disable default commands, continue to the next section, Disabling Commands.

## **Disabling Commands**

Each control in the user interface has a unique command. For example, the command for the **Print** button is PrintCmd. You can use a preference file to disable access from the user interface to one or more commands on buttons or ribbons. You cannot disable commands on shortcut menus. Instructions for finding and disabling a command follow.

#### Finding a Command

- 1. To find a command for a button, set the following environment variable: set PVIEW DISPLAY COMMANDS=1
- 2. Open Creo Illustrate, and then place the pointer over the button. A tooltip appears with the command. For example, PrintCmd.

#### Using the Preference File to Disable the Command

Follow the instructions in this procedure to disable the **Print** button.

- 1. Open admin prefs.xml in a text editor.
- 2. At the end of the file, add the following section:

- 3. To disable more than one command, list them, separated by commas, as the value for disabled commands.
- 4. Save admin prefs.xml and close the file.

The command is now disabled. When all of the preference files are read, the values in each disabled commands section are cumulatively disabled.

# Loading Preferences from a Shared Location

You can centrally manage Creo Illustrate preferences. The preferences are stored in a shared location, and they are copied to the user's computer. Shared preferences are available even when the user disconnects from the shared location. The shared preferences are saved as a ZIP file that contains <code>shared\_prefs.xml</code> and any other required files. Users can load the shared preferences from one of these locations. The locations are checked in the order below, and the preferences are loaded only from the first location where they are found:

- 1. The **HKEY\_LOCAL\_MACHINE** registry entry
- 2. The **HKEY\_CURRENT\_USER** registry entry
- 3. The ILLUSTRATE SHARED PREFERENCES environment variable

#### Configuring Shared Preferences for Cadence Allegro and APD

This section describes how you can open Cadence Allegro and APD design files with no local Allegro installation.

To configure shared preferences for Cadence Allegro and APD follow the steps below:

- 1. In the Creo Illustrate client, click **File ▶ Options**. The Creo Illustrate **Options** dialog box opens.
- 2. Set one or more preferences and then click **OK**. The changes are saved to the user prefs.xml file.
- 3. Open the user\_prefs.xml file in a text editor. Locate the entries for the preferences you set in step 2 and copy them into a new file.
- 4. Save this file as admin\_prefs.xml, server\_prefs.xml, and shared prefs.xml.

Managing Preferences 59

#### Note

The Cadence Allegro extracta file (.acceptedAllegroExtracta), must be kept in the same location as the admin prefs.xml, server prefs.xml and shared prefs.xml.

5. To lock one or more preferences, add the attribute locked="True" to the definition of those preferences.

#### Note

The locked attribute is not supported in the user prefs.xml.

6. Save and close the user prefs.xml and server prefs.xml files. The saved file is copied to the APPDATA% directory and automatically loaded into the shared prefs.xml folder.

#### **Shared Location Types**

These are examples of the two types of shared locations:

- File system—s:\shared prefs\shared prefs.zip
- Shared host—\\sharedhost\shared prefs\shared prefs.zip

#### **Defining the Location of Shared Preferences Using the Registry**

This section contains instructions on how to define in the registry the location for shared preferences.

To define the location using an environment variable instead, skip ahead to the next section, Defining the Location of Shared Preferences Using an Environment Variable.

Click **Start** and in the search box, type Regedit.exe and press **ENTER**. The **Registry Editor** page opens. Then, perform one of the operations below:

- List the shared preference file in the local machine registry:
  - 1. Go to HKEY\_LOCAL\_MACHINE ➤ SOFTWARE ➤ PTC ➤ Creo Illustrate.
  - 2. Right-click and choose **New > Key**. A new key is added under **Creo** Illustrate.
  - 3. On the left pane, under **Creo View**, rename the new key to shared preferences and press ENTER. The shared\_preferences key expands.
  - 4. Right-click and choose New ▶ String Value.

- 5. Name the new value file.
- 6. Double-click file and under Value data type the name of the shared preference file, for example \\sharedhost\\shared\_prefs\\ shared prefs.zip.
- 7. Click **OK**.
- List the shared preference file in the current user registry:
  - 1. Go to HKEY\_CURRENT\_USER ► SOFTWARE ► PTC ► Creo Illustrate.
  - 2. Right-click and choose New ► Key. A new key is added under Creo Illustrate.
  - 3. On the left pane, under **Creo Illustrate**, rename the new key to shared\_preferences and press ENTER. The **shared\_preferences** key expands.
  - 4. Right-click and choose New ▶ String Value.
  - 5. Name the new value file.
  - 6. Double-click **file** and under **Value data**, type the name of the shared preference file. For example, s:\shared\_prefs\shared\_prefs\shared\_prefs.zip.
  - 7. Click OK.

You have now defined a registry key to point to the shared preference file. Skip to Loading the Shared Preference File for more information about the next steps.

## Defining the Location of Shared Preferences Using an Environment Variable

This section contains the procedure for creating an environment variable that points to the shared preference file.

- 1. Click **Start**, and in the search box, type environment and press **ENTER**. The **Environment Variables** page opens.
- 2. Under User variables for <your user name>, click New. The New User Variable dialog box opens.
- 3. Under Variable name, type ILLUSTRATE SHARED PREFERENCES.
- 4. Under Variable value, type the name of the shared preference file, for example \\sharedhost\\shared\_prefs\\shared\_prefs.zip, and click OK.
- 5. In the **Environment Variables** dialog box, click **OK** to close the dialog box.

You have now set an environment variable to point to the shared preference file. Continue to the next section, Loading the Shared Preference File.

Managing Preferences 61

#### Loading the Shared Preference File

After you configure shared preferences, the preferences are automatically loaded and updated in Creo Illustrate. The shared file is copied to the user's %APPDATA% directory. It is placed in the designated folder, shared prefs. When the user starts Creo Illustrate, the local copy and the shared file are compared and the local file is updated. For example, if a user has manually modified the XML file for the preferences, these changes are overwritten by the shared preferences file.

If the shared file is missing from the %APPDATA% directory, and the shared location is not found, the user cannot start Creo Illustrate at all. To fix the problem, do one of these operations:

- Reconnect to the shared location
- Remove the registry setting or environment variable that points to the shared location

#### **Disabling Shared Preferences**

To disable shared preferences, delete the environment variable or the registry entries you added in "Defining the Location of Shared Preferences Using the Registry" or "Defining the Location of Shared Preferences Using an Environment Variable".

## **Customizing Shared Preferences**

To share a set of symbols, stamps, insets, recipes and callouts, the administrator needs to edit the standard and then re-import it using the Creo Illustrate Options dialog.

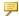

#### Note

It is recommended that creating shared preferences is done only by users with a good understanding of xml files/structures.

#### **Creating Shared Preferences**

To define a shared set of symbols, stamps, insets, recipes, and callouts follow this procedure:

- 1. In Creo Illustrate modify the illustration level preferences (the standard) as required and save as a new standard (Export as standard).
- 2. Add that standard zip file (single or multiple) to the standards list in global preferences.
- 3. Modify the global preferences according to your needs.

- 4. Close Creo Illustrate.
- 5. Navigate to %APPDATA%\ptc\Illustrate.
- 6. Copy user\_prefs.xml and StandardFiles folder to a suitable location.
- 7. Rename user prefs.xml to shared prefs.xml
- 8. Edit the file shared\_prefs.xml in a text editor, only keeping the relevant sections for the settings you previously modified (make sure to preserve the nested tag structure those appear in).
- 9. Create a zip archive of shared\_prefs.xml and StandardFiles folder with a suitable name.

#### **Using Shared Preferences**

There are two methods for shared preferences:

- 1. Environment Variable
  - Create an environment variable ILLUSTRATE\_SHARED\_ PREFERENCES and for value enter path to the previously created zip file.
  - Clear previously generated preferences (%APPDATA%\ptc\ Illustrate) and launch Creo Illustrate.

#### 2. Registry Key

- In the Registry Editor open HKEY\_LOCAL\_MACHINE and navigate to SOFTWARE\PTC\CREO ILLUSTRATE.
- Create a new key with name shared preferences
- On the new key create a String Value with the name file
- Edit the string value and for Value data enter path to the previously created zip file.
- Close Registry Editor
- Clear previously generated preferences (%APPDATA%\ptc\ Illustrate) and launch Creo Illustrate.

### Note

Include the name of zip file while adding the path to the environmental variable/registry key.

Managing Preferences 63

14

## **Customizing sBOM XML Files**

| About Customizing sBOM XML Files          | 65 |
|-------------------------------------------|----|
| sBOM XML Document Description             | 65 |
| <sbom> Element</sbom>                     |    |
| <figures> Element</figures>               | 73 |
| <figure> Element</figure>                 | 73 |
| <itemlist> Element</itemlist>             | 74 |
| How To Import and Export an sBOM XML File | 78 |

This chapter describes the sBOM XML document structure, elements, and attributes. You can use this information to customize sBOM XML files for use in Creo Illustrate. (For the sBOM XML document schema, see the separate appendix, sBOM XML Document Schema on page 82.)

## About Customizing sBOM XML Files

In Creo Illustrate, you can export or import an sBOM XML file that contains a valid sBOM XML document. This XML document encodes the sBOM tree. figures, and Item Lists for an illustration.

If you export an sBOM XML file, you can edit it and then import it to update your illustration. You can also create a new sBOM XML file and then import it as a template for new illustrations. When you import an sBOM XML file, Creo Illustrate creates or modifies the illustration sBOM tree. It also generates any figures and Item Lists defined in the sBOM XML document markup.

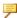

#### Note

In this appendix the term "part" is used for both single parts and assemblies.

## **sBOM XML Document Description**

The sBOM XML document for Creo Illustrate has three main elements:

<sbom> (Required) Contains the illustration sBOM tree defined by

the hierarchy of nested <instance> elements. Each

<instance> element corresponds to a part in the sBOM.

(See <sbom> Element on page 66.)

<figures> (Optional) Contains a <figure> element for each figure in

> the illustration. Each <figure> contains an optional <itemlist>. (See <figures> Element on page 73.)

<itemlist> (Optional) Contains the Item List for a figure. It includes

elements that describe the columns and items in the Item

List. (See <itemlist> Element on page 74.)

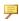

#### Note

In this appendix, sBOM parts are called "items" when they are referenced or "itemized" in a figure. Itemized parts can appear in the figure's Item List.

#### sBOM XML Document Structure

<import3di> <sbom /><figures> <figure>

## <sbom> Element

The <sbom> element defines the illustration sBOM tree. It can be empty, but most often it contains a nested hierarchy of <instance> elements that form the sBOM tree structure. Each <instance> is a node in the sBOM tree. The <sbom> element has no attributes.

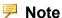

The illustration eBOM is a collection of imported CAD structures.

#### <sbom> Syntax

```
<sbom>
  <name />
  <instance>
      <instance />
      <instance />
      <instance />
      <instance />
      <instance>
  <instance />
      <instance />
      <instance />
      <instance />
      <instance />
      </sbom>
```

#### <sbom> Child Elements

<name> (Optional) text string name for the root node of the sBOM

tree.

**<instance>** See <instance> Element on page 67.

#### <sbom> Example

Use the <name> element to specify a name for the root node of the sBOM tree. <sbom>

```
< name > 245 - 9776 < / name >
```

#### <instance> Element

The <instance> element is a child of the <sbom> element. The <sbom> element can contain any number of <instance> elements, or it can be empty. An sBOM <instance> can reference a source item in the eBOM, or it can exist in the sBOM only.

Each node in the sBOM tree has an <instance> element. Each <instance> represents one or more parts in the sBOM in a particular service state. They can be hierarchically nested to create the sBOM tree structure.

The attributes and children of <instance> encode service information for parts in the sBOM. They can, for example, convey the following information about sBOM parts:

- Part names
- Part numbers
- Whether or not sBOM parts are referenced in the eBOM
- If parts are itemized and replaceable
- If parts ship preassembled or in a kit

When service information changes for parts in the sBOM, you can the edit the sBOM's <instance> elements. For example, you can add, remove (hide), or change attribute values in the <instance> element itself, or change the values of its child elements.

#### <instance> Syntax

#### <instance> Attributes

**type** Specifies the type of instance:

**FOLDER** Default instance type.

**REPLACEABLE** The instance is a valid, usable, itemizable

part.

**COLLAPSED** The instance is combined with its parent

node. It is not itemizable.

**PREASSEMBLED** The instance is a set of parts that are

serviced as single unit. The parent node of this instance is type="REPLACEABLE". All children of this instance are type=

"COLLAPSED" by default.

**qty** Specifies the number (quantity) of instances to be created. The

default value (if omitted) is 1.

#### <instance> Child Elements

<name> Optional free form text name for this instance.

**<ebom>** See **<ebom>** Element on page 70.

<attribute> An <instance> can contain zero or more child

attribute elements. The values of attributes in

attribute elements override values in any referenced eBOM node. They can also add new attributes to the sBOM

instance.

<instance> An <instance> can contain zero or more child

<instance> elements. For example, an <instance>

element for an assembly node can contain a child <instance> element for each part in the assembly.

#### <instance> Example 1

This example shows how to use the <name> and attribute child elements to assign a display name to an instance, assign a new sBOM-only attribute, and to hide (delete) an attribute.

```
<sbom>
  <instance>
  <!-- assign a display name -->
   <name>my sbom instance</name>
  <!-- include a new attribute on the sBOM instance -->
```

```
<attribute name="PartNo" type="symbol" category="custom">123-
4567</attribute>

<!-- hide (delete) an attribute from an instance -->
   <attribute name="Designer" type="symbol" category="PROE
Parameters" hidden="true"/>
```

#### <instance> Example 2

This example shows how to define instances hierarchically. An example of an assembly instance is shown below. If the instance references an eBOM item which is also an assembly, the entire contents of that assembly are brought across as child <instance> elements.

```
<instance qty="1" type="PREASSEMBLED">
 <name>tree </name>
 <!-- The copyasm=true flag specifies that the entire ebom
instance
    and all children should be copied across -->
 <ebom copyasm="true">
  <refpart name="CustomId" category=" id-db " type="symbol">321-
7654</refpart>
 </ebom>
 <!-- Any instances declared inside this assembly instance (above)
     override the items that were copied over as part of the
parent
     operation. In this case, this specified reference instance
has
     been given a specific display name and assigned the
     REPLACEABLE type. -->
 <instance qty="1" type="REPLACEABLE">
  <name>replacable child </name>
  <ebom>
   <refpart name="CustomId" category=" id-db " type="symbol">432-
8765</refpart>
  </ebom>
 </instance>
</instance>
```

As shown above, a type="PREASSEMBLED" item specifies an assembly which is copied from the eBOM with the structure intact. All of its children are marked as combined (i.e., type="COLLAPSED"). Any child definition in the XML will change the sBOM that was created in the parent action. In the example above we find one of the items by property matching. We change its <name> and also change its type to REPLACEABLE (i.e., not-COLLAPSED).

#### <instance> Example 3

This example shows the default instance type="FOLDER". A folder instance named "bolts" is created. It contains a child instance named BOLT representing 12 bolts (qty="12").

#### <ebom> Element

The ebom element is an optional child of an sBOM <instance> element. If present, it specifies which eBOM part the sBOM instance is linked to. For example, it provides base attribute and visual settings.

An <instance> can contain one child ebom element or none. If it contains one, the sBOM instance is linked to a part in the eBOM specified by the ebom element. If it contains none, the sBOM instance is not linked to a part in the eBOM. It represents a service-only part that only exists in the sBOM.

#### <ebom> Syntax

```
<ebom copyasm="" pvcidpath="">
  <refpart name="" category=""></refpart>
</ebom>
```

#### <ebom> Attributes

**copyasm** Boolean value (default=false). If true, the referenced

eBOM item and all of its children are copied to the sBOM. This creates a structure in the sBOM that is identical to the

referenced eBOM structure.

**pvcidpath** (Optional) specifies the internal ID path to an eBOM item in

the eBOM structure so it can be referenced in the sBOM. If pvcidpath is specified, a child refpart element is not

required.

#### <ebom> Child Elements

**<refpart>** See <refpart> Element on page 71.

## <refpart> Element

The refpart element is child of the ebom element. It is required if pycidpath is not specified in the parent ebom element.

Like pycidpath, the refpart element specifies the eBOM part that an sBOM instance is linked to. However, instead of using a path to specify the link source, refpart uses the values of its attributes, such as <name>, category, and type, to identify the referenced eBOM part.

#### <refpart> Syntax

<refpart name="" category="">CDATA</refpart>

#### <refpart> Attributes

name Specifies the name of an attribute that is used to find a match

in the eBOM.

Specifies the category for the name attribute above. category

type (Optional) specifies the type for the name attribute above. If

type is omitted, the default is "symbol".

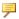

#### Note

The type attribute is often omitted because most Creo View files are published with attributes of type= "symbol".

#### <refpart> Child Elements

#### **CDATA**

Text string value of the specified <name> attribute above. For example, if name="PartNo", then CDATA value is the actual part number text string, such as 123ABC.

#### <refpart> Example

This example shows an sBOM instance referencing an eBOM part using refpart.

The reference is made to any eBOM item that has the specified property name, category, type and CDATA value. The reference is made on the first unused match found. Once referenced ("used") the eBOM item will not be chosen again.

```
<instance qty="1" type="REPLACEABLE">
 <name>reuse from ebom </name>
  <ebom>
```

```
<refpart name="CustomId" category="id-db" type=
"symbol">1234567</refpart>
  </ebom>
</instance>
```

The <instance> attribute qty="1" means one sBOM item is created and it references one eBOM item. You can use the same syntax to create "n" sBOM items from the referenced eBOM item by setting the instance qty="n".

# <figures> Element

The optional <figures> element contains one or more <figure> elements. Each <figure> element corresponds to a figure in the illustration.

# <figures> Syntax

```
<figures>
<figure />
<figure />
<figure />
<figure />
</figures>
```

# <figure> Element

Each <figure> element is a placeholder for a figure in the illustration. Each figure has a name and an optional associated Item List. This information is encoded in the <figure> element's child elements, <name> and <itemlist>. The <figure> element has no attributes.

# <figure> Syntax

```
<figure>
  <name />
  <itemlist />
</figure>
```

# <figure> Child Elements

<name> Text string representing the name of the figure.
<itemlist> (Optional) Item List associated with this figure. (See
<itemlist> Element on page 74.)

### <figure> Example

This example shows two figures named print and exploded. The print figure has an Item List. The exploded figure does not.

```
</sbom>
<figures>
<figure>
<name>print</name>
<itemlist />
</figure>
<figure>
<name>exploded</name>
</figure>
</figure>
</figure>
</figure>
</figure>
</figure>
```

# <itemlist> Element

Each figure in an illustration can have an associated Item List described by the <itemlist> element. The optional <itemlist> element is a child of the <figure> element. The <itemlist> element has no attributes.

An Item List can have one or more columns and it can contain one or more items. The columns and items in an Item List are encoded in the <itemlist> child elements, <columns> and item.

### <itemlist> Syntax

### <itemlist> Child Elements

**<columns>** Specifies which columns are shown in the Item List.

Contains one or more child <column> elements, one for

each column in the Item List.

<item> Specifies an item in the Item List. An <itemlist>

element can contain one or more child <item> elements.

(See <item> Element on page 75.)

### <itemlist> Example

This example shows an <itemlist> element for a 4-column Item List.

The first three <column> elements have these name attributes: ITEM\_INDEX, \_NAME and \_COUNT. Their category attribute value is SYSTEM\_ VARIABLES, indicating that these columns are system-provided.

The fourth <column> element's name attribute is PartNo. Its category attribute value is custom, indicating that this column is custom-defined.

```
<column name="ITEM_COUNT" category="SYSTEM_VARIABLES" />
  <!--This custom column will display the PartNo attribute -->
  <column name="PartNo" category="custom" />
  </columns>
```

# <item> Element

The <item> element defines one item in an Item List that is associated with a figure. It is a child of <itemlist>. An <itemlist> can contain one or more <item> elements.

An <item> element can contain one or more child <item> elements. When one item is nested inside another, the child item appears hierarchically indented with respect to its parent.

### <item> Syntax

```
<item itemised="">
  <itmlabel />
  <itmtag />
  <itmgroup />
        <refitm />
  <item itemised="" />
        <item itemised="" />
        ...
  <item itemised="" />
        </item>
```

#### <item> Attributes

**itemised** Boolean value; controls the numbering of the part.

true (Default if omitted.) The callout ID (ITM

number) is visible if it exists. A callout can

be assigned to this item.

**false** The callout ID (ITM number) is not visible.

No callout can be assigned to this item.

### <item> Child Elements

**<itmlabel>** Specifies the callout ID (ITM number).

<itmtag> Specifies the name (tag) of the item as it appears in the Creo

Illustrate user interface **Item List**.

**<itmgroup>** Specifies the number of items grouped, and what those items

are.

<item> An <item> element can contain one or more child <item>

elements. Nested <item> elements represent the item

hierarchy (or indentation) in an Item List.

### <item> Example 1

This example shows an single item comprised of a group of six instances of a bolt, BOLT (3/8). All instances of the bolt have the same specified name, category, and <refitm> value, 789-3344. (See <refitm> Element on page 77.)

This item will appear on the **Item List** as ITM 2 and QTY = 6.

```
<item itemised="true">
   <itmlabel>2</itmlabel>
   <itmtag>BOLT (3/8) </itmtag>
   <itmgroup qty="6">
        <refitm name="PartNo" category="custom" type="symbol"> 789-
3344</refitm>
        </itmgroup>
</item>
```

# <item> Example 2

This example shows a hierarchical item; i.e., an item which includes another. Each item is as simple as all the others shown in Example 1, however, the child item is itemized (its itemised attribute is true because it is omitted). It also has a label (<itmlabel>) assigned.

```
<item>
  <itmlabel>14</itmlabel>
  <itmtag>Parent</itmtag>
  <itmgroup qty="1">
    <refitm name="PartNo" category="custom" type="symbol">123-
4567</refitm>
  </itmgroup>
  <!-- This is the child item of the parent item.
       The child is itemized and has a label assigned -->
  <item>
    <itmlabel>14A</itmlabel>
    <itmtag>Child</itmtag>
    <itmgroup qty="1">
      <refitm name="PartNo" category="custom" type="symbol">89a-
bcde</refitm>
    </itmgroup>
  </item>
</item>
```

# <itmgroup> Element

The <itmgroup> element specifies how many items are grouped and what those items are. It is a child of the <item> element.

# <itmgroup> Syntax

```
<itmgroup qty="">
  <refitm name="" category="" type="" />
</itmgroup>
```

### <itmgroup> Attributes

qty

Specifies the number of parts that are collected under this

# <itmgroup> Child Elements

item.

<refitm>

Provides a reference to one or more sBOM items.

### <itmgroup> Example

This example references six sBOM parts (qty="6") that match a specific attribute value. A default quantity of 1 (qty="1") is assumed.

```
<itmgroup qty="6">
  <refitm name="PartNo" category="custom" type="symbol">789-3344</refitm>
```

# <refitm> Element

The <refitm> element provides a reference to one or more sBOM items.

# <refitm> Syntax

```
<refitm name="" category="" type="">CDATA</refitm>
```

### <refitm> Attributes

**name** Specifies the name of an attribute that is used to find a match

in the sBOM.

**category** Specifies the element category.

type (Optional) specifies the element type. If omitted, symbol is

the default (type="symbol").

#### <refitm> Child Elements

#### **CDATA**

Text string value of the specified name attribute above. For example, if name="PartNo", then CDATA value is the actual part number text string, such as 123ABC.

# How To Import and Export an sBOM XML File

# To Import and Apply an sBOM XML File

Use one of these methods to import an sBOM XML file into Creo Illustrate and apply it to the illustration sBOM.

- Import a PVZ file and an sBOM XML file with same name, in same folder. For example, if the folder contains rocket.pvz, Creo Illustrate looks for rocket.xml in the same folder. If it finds a valid rocket.xml file, it applies it to the illustration sBOM.
- If Creo Illustrate is connected to Windchill, import a Windchill GDD with primary PVZ that has an "XML companion file" attachment. If the XML companion file is a valid, Creo Illustrate applies it to the illustration sBOM.
- In Creo Illustrate sBOM Edit mode, on the **Home** tab, click **Import**. In the **Import File** dialog box, type or select the sBOM XML file to import and click **Open**.

### To Export an sBOM XML File

In Creo Illustrate sBOM Edit mode, on the **Home** tab, click **Export**. In the **Export sBOM Structure** dialog box, type or select an XML file name and then click **Save**. You can edit the exported sBOM XML file and reimport it.

# **Updating sBOM Files**

This chapter describes the elements involved when updating a structure XML file. Export the structure update files from Creo Illustrate, then use these files (current sBOM and updated eBOM) to help create a single structure update file to import back into Creo Illustrate.

See "Importing and Updating sBOM XML Files" in the *Creo Illustrate Help Center* for details about the export and import procedures.

# **Update structure XML file**

The update requires these elements

<up><update> (Required) contains one only and only one <sbom> tag

<sbom> (Required) Defines the start, under this tag will appear

<delete> and or <replace> tags.)

<delete> (Optional) Contains a list of <oldsbom> tags, each tag

defines an sBOM instance that the user wants to delete.

part replacement (like the input for **Edit Structure** ▶ **Replace** 

Part in Creo Illustrate).

#### <delete> Section

Contains a list of <oldsbom> tags, each tag defines an sBOM instance that the user wants to delete.

<oldsbom>—Holds an sbomidpath attribute which defines the idpath to the sBOM instance.

Example of <delete> Section:

# <replace> Section

Contains a list of <pair> tags, each <pair> defines a part replacement.

Each <pair> includes exactly one <oldsbom> tag followed by exactly one <newebom> tag.

#### <oldsbom>

Contains an sbomidpath attribute that defines the idpath to the sBOM instance to replace its eBOM part.

### Example:

<oldsbom sbomidpath="/3/0/10"/>

#### <newebom>

Includes a pvcidpath parameter that defines the idpath to the new eBOM part to attach to the sBOM instance defined in <oldsbom> tag. The data of <newebom> is either empty (in which case, the name of the eBOM instance is used), or has a new name to apply to the sBOM instance after the replacement.

### Examples

```
<newebom pvcidpath=":0/75"/>
<newebom pvcidpath=":0/43">NewName for the part</
newebom>
<newebom pvcidpath=":3/@@PV-AUTO-ID@@000/@@PV-
AUTO-ID@@002"/>
<newebom pvcidpath=":3/@@PV-AUTO-ID@@000/@@PV-
AUTO-ID@@002">
```

NewName for the part</newebom>

### Example of <replace>

Updating sBOM Files 81

# sBOM XML Document Schema

| About the XML Schema | 83 |
|----------------------|----|
| XML Schema Listing   | 83 |

This chapter lists the XML schema for the sBOM XML document used in Creo Illustrate.

# About the XML Schema

The XML schema listed below describes the following properties of the sBOM XML document:

- Elements and attributes that can appear in the document, along with their data types and values
- Which elements are child elements, and the order and number of child elements
- Whether an element is empty or can include text

sBOM XML files exported from Creo Illustrate follow this schema. Any sBOM XML files you create or edit for import into Creo Illustrate must also follow this schema.

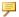

### Note

For more information on the sBOM XML Document, see Customizing sBOM XML Files on page 64.

# XML Schema Listing

```
<?xml version="1.0" encoding="UTF-8"?>
<xs:schema xmlns:xs="http://www.w3.org/2001/XMLSchema"</pre>
elementFormDefault="qualified">
 <xs:element name="column">
    <xs:complexType>
      <xs:simpleContent>
        <xs:extension base="columnSimpleType">
          <xs:attribute name="name" type="xs:string" use=</pre>
"required"/>
          <xs:attribute name="category" type="xs:string" use=</pre>
"required"/>
        </xs:extension>
      </xs:simpleContent>
   </xs:complexType>
 </xs:element>
 <xs:simpleType name="columnSimpleType">
    <xs:restriction base="xs:string"/>
 </xs:simpleType>
 <xs:element name="columns">
    <xs:complexType>
      <xs:sequence>
        <xs:element ref="column" maxOccurs="unbounded"/>
      </xs:sequence>
    </xs:complexType>
```

```
</xs:element>
  <xs:element name="ebom">
    <xs:complexType>
      <xs:sequence>
        <xs:element name="refpart" type="xpropertyref" minOccurs=</pre>
"0"/>
     </xs:sequence>
      <xs:attribute name="copyasm" type="xs:boolean"/>
      <xs:attribute name="pvcidpath" type="xs:string"/>
    </xs:complexType>
  </xs:element>
  <xs:element name="figure">
    <xs:complexType>
      <xs:sequence>
        <xs:element ref="name"/>
        <xs:element ref="itemlist" minOccurs="0"/>
     </xs:sequence>
      <xs:attribute name="id" type="xs:string" use="optional"/>
    </xs:complexType>
  </xs:element>
  <xs:element name="figures">
    <xs:complexType>
     <xs:sequence>
        <xs:element ref="figure" maxOccurs="unbounded"/>
     </xs:sequence>
    </xs:complexType>
  </xs:element>
  <xs:element name="import3di">
    <xs:complexType>
      <xs:sequence>
        <xs:element ref="sbom"/>
        <xs:element ref="figures" minOccurs="0"/>
      </xs:sequence>
    </xs:complexType>
  </xs:element>
  <xs:element name="instance">
    <xs:complexType>
      <xs:sequence>
        <xs:element ref="name" minOccurs="0"/>
        <xs:element ref="ebom" minOccurs="0"/>
        <xs:element ref="attribute" minOccurs="0" maxOccurs=</pre>
"unbounded"/>
        <xs:element ref="instance" minOccurs="0" maxOccurs=</pre>
"unbounded"/>
     </xs:sequence>
      <xs:attribute name="id" type="xs:string"/>
      <xs:attribute name="qty" type="xs:integer" default="1"/>
      <xs:attribute name="type" use="optional" default="FOLDER">
        <xs:simpleType>
          <xs:restriction base="xs:NMTOKEN">
            <xs:enumeration value="PREASSEMBLED"/>
```

```
<xs:enumeration value="REPLACEABLE"/>
            <xs:enumeration value="FOLDER"/>
            <xs:enumeration value="COLLAPSED"/>
          </xs:restriction>
        </xs:simpleType>
      </xs:attribute>
    </xs:complexType>
 </xs:element>
 <xs:element name="item">
    <xs:complexType>
      <xs:sequence>
        <xs:element ref="itmlabel" minOccurs="0"/>
        <xs:element ref="itmtag"/>
        <xs:element ref="itmgroup"/>
        <xs:element ref="item" minOccurs="0" maxOccurs=</pre>
"unbounded"/>
     </xs:sequence>
      <xs:attribute name="itemised" type="xs:boolean" default=</pre>
"true"/>
    </xs:complexType>
 </xs:element>
 <xs:element name="itemlist">
    <xs:complexType>
      <xs:sequence>
        <xs:element ref="columns" minOccurs="0"/>
        <xs:element ref="item" minOccurs="0" maxOccurs=</pre>
"unbounded"/>
      </xs:sequence>
    </xs:complexType>
  </xs:element>
 <xs:element name="itmgroup">
   <xs:complexType>
      <xs:choice>
        <xs:element ref="refitm" maxOccurs="unbounded"/>
        <xs:element ref="itmpart"/>
      </xs:choice>
      <xs:attribute name="qty" type="xs:integer"/>
    </xs:complexType>
 </xs:element>
 <xs:element name="itmlabel" type="xs:string"/>
 <xs:element name="itmpart" type="xs:string"/>
 <xs:element name="itmtag">
    <xs:complexType>
      <xs:simpleContent>
        <xs:extension base="xs:string">
          <xs:attribute name="auto" type="xs:boolean"/>
        </xs:extension>
      </xs:simpleContent>
    </xs:complexType>
 </xs:element>
  <xs:element name="listtag" type="xs:string"/>
```

```
<xs:element name="name" type="xs:string"/>
  <xs:element name="attribute">
    <xs:complexType>
      <xs:simpleContent>
        <xs:extension base="xs:string">
          <xs:attribute name="name" type="xs:string" use=</pre>
"required"/>
          <xs:attribute name="type" type="xs:string" default=</pre>
"symbol"/>
          <xs:attribute name="category" type="xs:string" use=</pre>
"optional"/>
          <xs:attribute name="hidden" type="xs:boolean" default=</pre>
"false"/>
        </xs:extension>
      </xs:simpleContent>
    </xs:complexType>
  </xs:element>
  <xs:element name="refitm">
    <xs:complexType>
      <xs:simpleContent>
        <xs:extension base="xpropertyref">
          <xs:attribute name="sbomidpath" type="xs:string"/>
        </xs:extension>
      </xs:simpleContent>
    </xs:complexType>
  </xs:element>
  <xs:element name="property">
    <xs:complexType>
      <xs:attribute name="name" type="xs:string" use="required"/>
      <xs:attribute name="category" type="xs:string" use=</pre>
"optional"/>
      <xs:attribute name="type" type="xs:string" default="symbol"/</pre>
    </xs:complexType>
  </xs:element>
  <xs:complexType name="xpropertyref">
    <xs:simpleContent>
      <xs:extension base="xs:string">
        <xs:attribute name="name" type="xs:string" use="required"/</pre>
        <xs:attribute name="category" type="xs:string" use=</pre>
"optional"/>
        <xs:attribute name="type" type="xs:string" default=</pre>
"symbol"/>
      </xs:extension>
    </xs:simpleContent>
  </xs:complexType>
  <xs:element name="sbom">
    <xs:complexType>
      <xs:sequence>
        <xs:element ref="name" minOccurs="0"/>
```

# Creo Illustrate Symbol Library File: Tag Editing

Use a text editor to edit the Creo Illustrate Symbol Library template XML file:

%APPDATA%\ptc\Illustrate\SymbolsLibrary\PartSymbolLibrary.xml

This file contains the XML markup for library items and their tags.

### **About Library Item Elements**

<symbol> and <shape> elements in the Symbol Library XML file represent
2D and 3D library items.

- <symbol> elements are 2D library items, such as signs or arrows.
- <shape> elements are 3D library items such as 3D models of tools and consumable supply containers.

# **About Library Item Tag Elements**

You can tag library items in the Symbol Library XML file with different categories of tags, such as resource or message tags. To tag a library item, do the following:

- 1. Add a <tags> element to a <symbol> or <shape> element.
- 2. Add one or more <tag> elements to the <tags> element. The tag type is defined by the type attribute value of the <tag> element. Valid type attribute values are listed below.
- 3. (Optional) Add <description> and <quantity> elements to each <tag> element.

### <tag> Elements for Resources

In addition to the tag icon, these tag types appear in the Step Editor **Resources** tab for the step.

| type Attribute | Description                                                                |
|----------------|----------------------------------------------------------------------------|
| consumable     | Item has variable consumption, such as 3 liters of oil. Its child element, |
|                | <quantity>, includes a unit attribute.</quantity>                          |

# <tag> Elements for Messaging

In addition to the tag icon, these tag types display a message in the Step Editor **Description** tab for the step.

| type Attribute | Description                                                                                |
|----------------|--------------------------------------------------------------------------------------------|
| safety         | Displays a warning tag icon and message for this step.                                     |
| quality        | Displays a quality tag icon and message for this step.                                     |
| skill          | Displays a skill tag icon and message for this step.                                       |
| environmental  | Displays an environmental tag icon and message for this step.                              |
| procedure      | Displays a procedure tag icon and message, such as inspection instructions, for this step. |

# Syntax for Tagged 2D <symbol> Elements

Use the syntax below to create tags for 2D < symbol > elements.

```
...
<tag>[]</tag>
</tags>
</symbol>
```

# Syntax for Tagged 3D <shape> Elements

Use the syntax below to create tags for 3D symbol <shape> elements.

```
<shape id="[n]" categoryId="[n]">
  <name>[Item Name]</name>
  <description>[item description]</description>
  <tooltip>[tooltip text]</tooltip>
  <gallery thumbnail url="[path/filename.64x64.jpg]"/>
  <graphic url="[path/filename.ol]"/>
  <scale>[0-100]</scale>
  <orientation>[0-10]</orientation>
  <tags>
    <tag type="[type name]" category="[category name]">
     <description>[description text]</description>
      <quantity unit="[unit symbol">[value]</quantity>
    </tag>
    <tag>[]</tag>
    <tag>[]</tag>
  </tags>
</shape>
```

# **Example**

The following markup in the Symbol Library XML file creates a library item named Glue Tube, a 3D symbol <shape> element representing a metal bonding adhesive container.

consumable tag—Indicates that the item symbolized (glue) is consumed in this sequence. It contains two child elements, <description>, for glue application instructions, and <quantity>, to specify the container volume, 177 milliliters (unit="ml").

# **Customizing Page Size**

This chapter provides instructions on how to add Page Size configuration for 2D publishing and export in Creo Illustrate.

# To Add New Page Sizes

In the user\_prefs.xml file, locate the category called <category name=
"Publish">.

Add a new sub-category called <category name="Preview"></category.

### **Page Size Elements Description**

The following elements define the Preview category:

| <unit></unit>         | <ul> <li>Unit Values:</li> <li>5 = mm</li> <li>11 = inch</li> <li>12 = point</li> </ul> |
|-----------------------|-----------------------------------------------------------------------------------------|
| <sizename></sizename> | Name displayed in menu                                                                  |
| <height></height>     |                                                                                         |
| <width></width>       |                                                                                         |

### **Syntax for Page Size Elements**

This example shows two Page Size options.

```
<category name="Publish">
  <category name="Preview">
    <preferenceList name="DisplaySizeTable">
    <preferenceItem>
```

# **Customizing Lighting Setups**

| About Customizing Lighting Setups             | 94  |
|-----------------------------------------------|-----|
| About the Light Scenes XML Document           |     |
| <li><li>lightscenes</li><li>Element</li></li> | 96  |
| Light Scenes XML Document Examples            | 104 |

This chapter describes the structure, elements, and attributes of the Light Scenes XML document. (For the XML document schema, see the separate appendix, Lighting Setups XML Document Schema.)

# **About Customizing Lighting Setups**

Lighting setups in the Creo Illustrate **Lights** list are encoded the Light Scenes XML document. Creo Illustrate uses the Light Scenes XML document stored in this XML text file.

LightScenes.xml, which is in the LightScenes folder that is in the exported standard zip file.

See "Working with Standards" In the Creo Illustrate Help Center.

You can edit this file to change or delete lighting setups in the **Lighting Setup** list. (To open the list in Creo Illustrate, click the ribbon **Figure** tab, and then click the **Lighting Setup** box in the **Lights** group.) Lighting setups include properties for light type, color, and direction. To update the **Lighting Setup** list after you edit the XML file, place a copy of the updated file in LightScenes.xml

and then restart Creo Illustrate.

# About the Light Scenes XML Document

The main elements in the Light Scenes XML document are summarized below. All elements and attributes in the XML document are specified separately in the topics that follow.

# About Element and Attribute Types in the Light Scenes XML Document

All elements and attributes are the String data type unless their descriptions in this appendix starts with Mixed, Boolean, or Restricted in parentheses as shown below.

- (Mixed) elements can contain both text and other elements.
- (Boolean) attributes can only be set true or false.
- (Restricted) attributes can only be set to the values enumerated in their description.

In addition, all attributes are required unless their description in this appendix starts with (Optional).

# Main Elements in the Light Scenes XML Document

Lightscenes> Lighting setup list element. Contains one lightscene>

element for each lighting setup in the list. (See < lightscenes>

Element.)

Lighting setup element. Contains the properties for one

lighting setup. (See < lightscene > Element.)

<name> Lighting setup name element. Can contain one of three

localized predefined names or a custom name. (See <name>

Element.)

< light> Lighting element. Defines the type, color, and direction for

one light in a lighting setup. A lighting setup

(clightscene> element) contains one or more lights

(d) (See elements). (See element.)

### **Structure of the Light Scenes XML Document**

```
<?xml version="1.0" encoding="UTF-8"?>
dightscenes>
 dightscene>
   <name />
   qht>
     <color />
     <position />
     <direction />
     <angle></angle>
     <exponent></exponent>
   </light>
   dight />
   dight />
  </lightscene>
 <lightscene />
 </lightscene />
</lightscenes>
```

# lightscenes> Element

The defines > element defines all lighting setups in the Creo Illustrate Lighting Setup list. It contains one or more child defines > elements. The defines > element has no attributes. An XML file can contain only one definition > element.

### lightscenes> Syntax

```
<lightscenes>
  <lightscene />
  <lightscene />
    ...
  <liightscene />
</lightscenes>
```

# lightscenes> Child Elements

lightscene>

Lighting setup element. Contains the properties for one lighting setup. (See < lightscene > Element.)

### lightscenes> Example

The cenes> element below creates two lighting setups in the Lighting Setup list:

- DEFSingle—A single-light setup with one key light and a predefined localized name.
- TwoLights—A two-light setup with one key light and one fill light and a custom non-localized name.

```
dightscenes>
  dightscene>
   <name locid="DEFSingle"/>
   <light name="key" type="direct" relative="view" />
     <color />
     <direction />
  </lightscene>
  dightscene>
   <name>TwoLights</name>
   <light name="key" type="direct" relative="view" />
     <color />
     <direction />
   dight name="fill" type="direct" relative="view" />
     <color />
      <direction />
  </lightscene>
</lightscenes>
```

# lightscene> Element

The definition of the definition of the definition of

Each lightscene> element has a unique name defined in its <name> element. The <name> element can contain an optional predefined localized lighting setup name or a custom name.

The definition of the contract of the contract of the cont

# description

### Example: Lighting setup with a predefined localized name:

# Example: Lighting setup with a custom non-localized name:

### lightscene> Child Elements

| <name></name>      | (Mixed) Specifies the lighting setup name shown in the <b>Lighting Setup</b> list. (See <name> Element.)</name> |
|--------------------|----------------------------------------------------------------------------------------------------|
| <li>light&gt;</li> | Defines the type, color, and direction for one light in a                                                       |
|                    | lighting setup. A < lightscene > element contains                                                               |
|                    | one or more <light> elements. (See <light></light></light>                                                      |

### description

This example shows the predefined lighting setup, DEFTwoLights, encoded in a a qhtscene> element.

Element.)

```
<color ambient="#141414" diffuse="#BEBEBE" specular="#CCCCCC"/</pre>
    <direction x="-60.00" y="15.00" z="5.00"/>
 </liaht>
 <light name="fill" type="direct" relative="view">
    <color ambient="#050505" diffuse="#969696" specular="#AFAFAF"/</pre>
    <direction x="10.00" y="60.00" z="0.00"/>
 </light>
</lightscene>
```

# <name> Element

The <name> element is a child of the qhtscene> element. It contains either a locid attribute that defines a predefined localized name, or, it contains a custom name. The <name> element has no child elements.

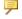

# Note

The Creo Illustrate installation includes predefined and localized locid attribute values for the <name /> child element. These locid values have the prefix DEF and are reserved by Creo Illustrate. Do not edit locid values. Rather, if you want to change the lighting setup name, replace the self-closing element with an element of the same name that has a start and an end tag; for example, <name>My Name</name>. The content of the <name> element, My Name, overrides the locid value (if present).

# <name> Syntax

```
<!-- Predefined localized name -->
<name locid="DEFlocName"/>
<!-- Custom name -->
<name>Lighting Setup Name</name>
<!-- Custom name overrides predefined name -->
<name locid="DEFlocName">Lighting Setup Name
```

#### <name> Attributes

#### locid

(String) Optional, unique predefined and localized text for the lighting setup name. If the <name> element contains custom name text, the custom name overrides the predefined name in the locid attribute.

### <name> Example

This example shows a <name> element with a custom name, Key and Fill Lighting, that overrides the predefined name in the locid attribute, DEFTwoLights. The Lighting Setup list in Creo Illustrate will show Key and Fill Lighting.

<name locid="DEFTwoLights">Key and Fill Lighting

# description

The dht> element is a child of the dhtscene> element. The dht> element defines the type, color, and direction for one light in a lighting setup.

# description

```
<light name="Light Name" type="[direct|spot|point]" relative=</pre>
"[view|scene]">
  <color />
  <position />
  <direction />
  <angle>
  <exponent>
</light>
```

### description of the second of the second of the se

name (String) Specifies the name of the light.

type (String) Specifies the light type as direct (default), spot,

or point.

relative (String) Specifies whether the light is relative to the view

(default) or the scene.

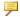

### Note

For orthographic projections, if you set the 1ight> attribute type="spot" or type="point", you should only set the attribute relative="scene". Setting relative="view" can produce unpredictable results.

### clight> Child Elements

<color /> Specifies the color intensity of the ambient, diffuse, and

specular light settings. (See <color> Element .)

<position /> For spot and point lights only—Specifies the XYZ

coordinates for the location of the point or spot light source, assuming it not infinitely far from the scene. (See <position>

Element.)

<direction />
For direct and spot lights only—Specifies the XYZ

vector for the direction of the direct or spot light source. (See

<direction> Element .)

<angle> For spot lights only—Specifies the cutoff angle for the spot

light source. (See <angle> Element .)

**<exponent>** For spot lights only—Specifies the exponent for the spot

light source. (See <exponent> Element.)

### description

This example shows the light element for a spot light source that has a position in the scene.

### <color> Element

The <color> element is a child element of ght> that specifies the intensity of the ambient, diffuse, and specular settings for the RGB hexadecimal color codes. (The <color> element is self-closing. It has no content or child elements.)

### <color> Syntax

```
<color ambient="#hexColor" diffuse="#hexColor" specular=
"#hexColor" />
```

#### <color> Attributes

ambient Specifies the ambient light setting as a RGB

> hexadecimal color code. Valid values are #000000 to #FFFFFF. This attribute value corresponds to the Ambient setting in the Custom lighting setup dialog

box.

diffuse Specifies the diffuse light setting as a RGB

> hexadecimal color code. Valid values are #000000 to #FFFFFF. This attribute value corresponds to the **Diffuse** setting in the **Custom** lighting setup dialog

specular Specifies the specular light setting as a RGB

> hexadecimal color code. Valid values are #000000 to #FFFFFF. This attribute value corresponds to the **Specular** setting in the **Custom** lighting setup dialog

box

### <color> Example

<color ambient="#333333" diffuse="#CCCCCC" specular="#CCCCCC"/>

# <position> Element

The <position> element is a child element of qht> for spot and point lights only. It specifies the XYZ coordinates for the location of the point or spot light source that is not infinitely far from the scene. If the <position> element is omitted, the point or spot light source is considered infinitely far away; i.e., rays of light from the source are considered parallel.

The <position> element is self-closing. It has no content or child elements.

### <position> Syntax

```
<position x="xValue" y="yValue" z="zValue" />
```

### <position> Attributes

x y z

(Float) Specifies the  $\pm(X, Y, \text{ or } Z)$  coordinate for the point or spot light source location.

# <position> Example

This example shows a <position> element for the XYZ location (-150, 150,

```
<position x="-150.00" y="150.00" z="600.00" />
```

### <direction> Element

The <direction> element is a child element of light> for direct and spot lights only. It determines the axis of the cone of light for the light source. The XYZ vector coordinates are taken relative to the origin at the vertex of the light cone.

(The <direction> element is self-closing. It has no content or child elements.)

### <direction> Syntax

```
<direction x="xValue" y="yValue" z="zValue" />
```

#### <direction> Attributes

x y z

(Float) Specifies the  $\pm$ (X, Y, or Z) coordinate for the direction vector along the axis of the direct or spot light.

### <direction> Example

This example shows a <direction> element with the XYZ vector coordinates (-60, 60, -20).

```
<direction x="-60.00" y="60.00" z="-20.00"/>
```

# <angle> Element

The <angle> element is a child element of spot light> for spot lights only. It specifies the cutoff angle in positive degrees from 0.00 to 180.00 as Float. The cutoff angle is the angle between the axis of the light cone and a ray along the edge of the cone.

# <angle> Syntax

<angle>degValue</angle>

### <angle> Example

This example shows an <angle> element with a cutoff angle of 10 degrees. <angle>10.00</angle>

# <exponent> Element

The <exponent> element is a child element of 1ight> for spot lights only. It specifies the exponent for the spot light source as a positive whole number from 0 (default) to 128 as Integer. Increase the exponent value to increase the focus or to concentrate the spot light source.

### <exponent> Syntax

<exponent>expValue</exponent>

# <exponent> Example

This example shows an <exponent> element with a exponent value of 128. <exponent>128</exponent>

# **Light Scenes XML Document Examples**

# **Light Scenes XML Document As Installed**

The installed version of the Light Scenes XML document in LightScenes.xml is listed below. It contains three predefined lighting setups that appear on the Lighting Setup list in Creo Illustrate: DEFSingle (Single Light), DEFTwoLights (2 Lights), and DEFThreeLights (3 Lights).

```
<?xml version="1.0" encoding="UTF-8"?>
dightscenes>
  dightscene>
    <name locid="DEFSingle"/>
    <light name="key" type="direct" relative="view">
      <color ambient="#3C3C3C" diffuse="#BABABA" specular=</pre>
"#DCDCDC"/>
      <direction x="-60.00" y="15.00" z="5.00"/>
    </light>
  </lightscene>
  dightscene>
    <name locid="DEFTwoLights"/>
    <light name="key" type="direct" relative="view">
      <color ambient="#141414" diffuse="#BEBEBE" specular=</pre>
"#CCCCCC"/>
      <direction x="-60.00" y="15.00" z="5.00"/>
    </light>
    dight name="fill" type="direct" relative="view">
      <color ambient="#050505" diffuse="#969696" specular=</pre>
"#AFAFAF"/>
      <direction x="10.00" y="60.00" z="0.00"/>
    </light>
  </lightscene>
  dightscene>
    <name locid="DEFThreeLights"/>
    <liqht name="key" type="direct" relative="view">
      <color ambient="#0A0A0A" diffuse="#B4B4B4" specular=</pre>
"#E0E0E0"/>
      <direction x="-60.00" y="15.00" z="5.00"/>
    <liqht name="fill" type="direct" relative="view">
      <color ambient="#0A0A0A" diffuse="#CCCCCC" specular=</pre>
"#CCCCCC"/>
      <direction x="10.00" y="60.00" z="0.00"/>
    </light>
    dight name="back" type="direct" relative="view">
      <color ambient="#0A0A0A" diffuse="#CCCCCC" specular=</pre>
"#CCCCCC"/>
      <direction x="320.00" y="190.00" z="125.00"/>
    </light>
  </lightscene>
</lightscenes>
```

# **Light Scenes XML Document with All Light Types**

The following XML document shows a 3-light lighting setup with definitions for all light types; direct, point, spot

```
<?xml version="1.0" encoding="UTF-8"?>
dightscenes>
 dightscene>
    <name locid="DEFThreeLights">Three Light Setup</name>
    <light name="key" type="direct" relative="view">
     <color ambient="#333333" diffuse="#CCCCCC" specular=</pre>
"#CCCCCC"/>
     <direction x="-60.00" y="-16.10" z="9.34"/>
    </light>
    dight name="fill" type="point" relative="scene">
      <color ambient="#333333" diffuse="#CCCCCC" specular=</pre>
"#CCCCCC"/>
      <position x="-150.00" y="150.00" z="600.00"/>
    </light>
    <liqht name="back" type="spot" relative="scene">
     <color ambient="#0A0A0A" diffuse="#ffb669" specular=</pre>
"#E0E0E0"/>
      <position x="71.00" y="66.00" z="24.00"/>
     <direction x="-60.00" y="60.00" z="-20.00"/>
     <angle>10.00</angle>
     <exponent>128</exponent>
    </light>
 </lightscene>
</lightscenes>
```

# **Lighting Setups XML Document Schema**

This chapter lists the XML schema for the lighting setups XML document used in Creo Illustrate.

### About the XML Schema

The XML schema listed below defines the following characteristics of the Light Scenes XML document:

- Elements and attributes that can appear in the document, along with their data types and values
- Which elements are child elements, and the order and number of child elements
- Whether an element is empty or can include text

Any custom Light Scenes XML files that you intend to use with Creo Illustrate must follow this schema.

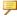

### Note

For more information on the Light Scenes XML Document, see Customizing Lighting Setups.

### XML Schema Listing

```
<?xml version="1.0" encoding="utf-16"?>
<xsd:schema attributeFormDefault="unqualified" elementFormDefault=</pre>
"qualified"
            version="1.0" xmlns:xsd="http://www.w3.org/2001/
XMLSchema">
```

```
<xsd:element name="lightscenes">
    <xsd:complexType>
      <xsd:sequence>
        <xsd:element maxOccurs="unbounded" name="lightscene">
          <xsd:complexType>
            <xsd:sequence>
              <xsd:element name="name">
                 <xsd:complexType>
                   <xsd:attribute name="locid" type="xsd:string" />
                 </xsd:complexType>
              </xsd:element>
              <xsd:element name="light">
                 <xsd:complexType>
                   <xsd:sequence>
                     <xsd:element name="color">
                       <xsd:complexType>
                         <xsd:attribute name="ambient" type="xsd:</pre>
string" />
                         <xsd:attribute name="diffuse" type="xsd:</pre>
string" />
                         <xsd:attribute name="specular" type="xsd:</pre>
string" />
                       </xsd:complexType>
                     </xsd:element>
                     <xsd:element name="direction">
                       <xsd:complexType>
                         <xsd:attribute name="x" type="xsd:decimal"</pre>
/>
                         <xsd:attribute name="y" type="xsd:decimal"</pre>
/>
                         <xsd:attribute name="z" type="xsd:decimal"</pre>
/>
                       </xsd:complexType>
                     </xsd:element>
                   </xsd:sequence>
                   <xsd:attribute name="name" type="xsd:string" />
                   <xsd:attribute name="type" type="xsd:string" />
                   <xsd:attribute name="relative" type="xsd:string"</pre>
/>
                 </xsd:complexType>
              </xsd:element>
            </xsd:sequence>
          </xsd:complexType>
        </xsd:element>
      </xsd:sequence>
    </xsd:complexType>
  </xsd:element>
</xsd:schema>
```

## 21

## **3D Publishing Options**

A recipe is a set of tool-specific default rules used to configure the publishing of Creo View 3D model data from Creo Illustrate. The Creo View Adapters recipes control the level of information to publish. Sample recipe files are located at C:\Program Files (x86)\PTC\Creo 7.1.0.0\View Files Tools\recipe. The recipe files are annotated text files that contain details about the purpose of certain settings, and groups of related settings. You can manually edit the contents to adjust the level of information that is published.

These recipe files are included with Creo Illustrate:

- pvsoptimize for illustration.rcp
- pvsoptimize for illustration with view state.rcp

#### Note

- Most data are converted efficiently using these default recipes, but some workflows require modifications to improve the detail and quality of the viewable, to remove intellectual property, or reduce file size.
- Editing recipe settings can have subtle and unexpected effects on the output. Avoid editing unless instructed to do so by PTC.

See "Defining Additional Viewable Compression Recipes" in the *Creo View MCAD Adapters Installation and Configuration Guide* for more information on these recipes.

See "Settings for Publishing Figures to 3D" in the *Creo Illustrate Help Center* for information on setting recipe options.

22

## Configuring 3D and Schematic Standards

| About Standards for the 3D Illustrator | 111 |
|----------------------------------------|-----|
| Defining Formats                       | 111 |
| Defining Attribute Rules               | 116 |
| Defining Profiles                      | 118 |

This chapter provides an overview of company standards, formats, and profiles for 3D and Schematic illustrations. For user information and help, see the Creo Illustrate Help.

Creo Illustrate is delivered with a default standard. Changes to CAD standard entities can be applied using the Creo Illustrate UI **Options**. To change schematic standard content, follow this workflow:

- 1. Unzip the standard zip file.
- 2. Modify the standard.xml file in an editor.
- 3. Zip the folder with the edited XML file and all files and folders that you previously unzipped.
- 4. In the Creo Illustrate **Options**, select **Global ► Standard ► Add** to browse to the modified standard to add it to the **Standard** library.

See "About Standards" in the Creo Illustrate Help for more information about Standards.

### **About Standards for the 3D Illustrator**

A <standard> defines industry and company standards for 3D figures in Creo Illustrate. The standard is a toolbox or palette that contains all the editing and appearance options for your enterprise. The user must select a standard before creating a new schematic illustration. You can define multiple standards for the user to choose from.

The standard is a prepared XML document that is saved with the file.

#### The following entities are defined in a standard:

- Standard ID—Each standard must have a unique ID.
- Name—Specify a name for each illustration standard. This name does not have to be unique.
- length\_units—Defines the length units for all numeric values of the standard. Default value is millimeters (optional).

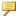

#### **Note**

Standard ID and name are shared by 3D and Schematic.

This is an example of a script containing the ID, a name, and a length unit:

```
<standard id="4e93c9c8-4cc4-4d0b-a067-818364c35a8b"/>
name="New full Illustrate Standard" length_units="cm">
```

A standard may contain the following child tags in any order. They are all optional.

```
<formats>
<attr_rules>
<profiles>
```

A 3D standard may contain <profiles>. For 3D Standards, continue to "Defining Profiles" below.

## **Defining Formats**

The format defines the page setup of the figure. It includes definitions of the following features:

- Name
- Border
- · Navigation grid
- Title block

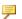

#### Note

Only title block is an optional feature. The others are mandatory.

#### Name

The format's name identifies it. If two formats have the same name, both are listed.

#### This is an example of a format name:

```
<format name="format A">
```

#### <border>

The border is a single line running around the edge of the figure that defines the usable area. It includes the following features:

| Rule        | Description                              |
|-------------|------------------------------------------|
| width       | Defines the width of the format border.  |
| height      | Defines the height of the format border. |
| line_color  | Specifies the color of the border.       |
| line_weight | Specifies the thickness of the border.   |

#### This is an example of a border script:

```
<border width="20.0" height="10.0" line color="#bf8230" line</pre>
weight="0.1"/>
```

#### <navgrid>

The navigation grid divides the format vertically and horizontally into segments. The user controls the navigation grid's visibility. Define these details of the grid:

| Rule         | Description                                                                                           |
|--------------|----------------------------------------------------------------------------------------------------|
| start_point  | Designates the corner of the border where the reference numbers and letters (grid labels) start (A1). |
| line_spacing | Defines the spacing between grid lines (vertical and horizontal).                                     |
| line_color   | Specifies the color of the navigation grid when visible.                                              |
| font_size    | Controls font size of the grid.                                                                       |
| offset       | Defines the distance of the grid labels from the border.                                              |

This is an example of a navigation grid script:

```
<navgrid start_point="bottom left" line_spacing="2.0" line_color=
"#a65f00"
font size="10" offset="1.0"/>
```

#### <titleblock>

The title block is a rectangular block with an outline and one or more sections of text. It contains a title or description and can contain references to the illustrated items and additional notes and references.

- A list of title blocks can be empty. It can also have one or more <titleblock> tags.
- A list of text sections can be empty. It can also have one or more <section>
  tags.
- The title block contains a title section and other sections for text.
- The font in all sections is constant, but of different sizes and styles (bold, italies).
- Each section inherits the settings from the previous section, unless otherwise defined.
- If a line of text is too long, it wraps onto a new line.
- The height of a title block is the sum of all lines of text, including line spacing, and the margin.

The definition for the title block outline includes the following details:

| Rule        | Description                              |
|-------------|------------------------------------------|
| name        | The name must be unique.                 |
| min_width   | Sets the minimum width of the title      |
|             | block when re-sized.                     |
| min_height  | Sets the minimum height of the title     |
|             | block when re-sized.                     |
| position    | Sets the corner of the border that the   |
|             | title block is aligned with. The stretch |
|             | direction away from the border           |
| line_color  | Defines the color of the title block     |
|             | border.                                  |
| line_weight | Defines the width of the title block     |
|             | border.                                  |
| bgcolor     | Defines the color of title block         |
|             | background.                              |
| margin      | Defines the minimal distance of the text |
|             | sections from the title block borders.   |

| Rule     | Description                                       |
|----------|---------------------------------------------------|
| offset_x | Defines horizontal distance from the border.      |
|          | Maximum offset_x = border width minus min_width   |
| offset_y | Defines vertical distance from the border.        |
|          | Maximum offset_y = border height minus min_height |

### **P** Note

If no offsets are defined, the two sides to which the title block is aligned, touch the border.

The definition of text for a section of a title block includes the following details:

| Rule                     |              | Description                  |
|--------------------------|--------------|------------------------------|
| sections                 | const_text   | User cannot delete or        |
| There are three types of |              | change.                      |
| text in a title block.   | edit_text    | User can edit.               |
|                          | dynamic_text | The text is interpreted and  |
|                          |              | replaced by the Creo         |
|                          |              | Illustrate application in    |
|                          |              | real time, but the user      |
|                          |              | cannot delete or change.     |
| font_size                |              | Sets font size for the text  |
|                          |              | included in this section.    |
| bold                     |              | Sets style for the text      |
|                          |              | included in this section.    |
| italic                   |              | Sets style for the text      |
|                          |              | included in this section.    |
| font_color               |              | Sets font color for the text |
|                          |              | included in this section.    |
| alignment                |              | Aligns the text section to   |
|                          |              | the left, middle, or right.  |
| section_spacing          |              | Defines the space            |
|                          |              | between the current          |
|                          |              | section and the following    |
|                          |              | section.                     |

```
This is an example of text for a section of a title block outline and script:
```

```
<titleblocks>
 <titleblock name="Title block - Text types" min width="90.0"</pre>
offset x="1"
     offset y="1"line color="#000000" line weight="0.3" bgcolor=
"#ffffff"
    margin="1"position="bottom right">
  <sections>
   <section font size="5" bold="true" italic="false" underline=</pre>
"false"
     strikeout="false"font color="#000000" alignment="left"
     section_spacing="0.1">
    <const_text>This is constant text, </const_text><edit_text>
     This text can be edited </edit text><const text>
     the following are all dynamic text:</const text>
    <const text>&#xA;author = </const text><dynamic text>author
         </dynamic text>
    <const text>&#xA;created = </const text><dynamic text>created
         </dynamic text>
    <const text>&#xA;figure name = </const text><dynamic</pre>
text>figure name
         </dynamic text>
    <const text>&#xA;file name = </const text><dynamic text>file
name
         </dynamic text>
    <const text>&#xA;last modified = </const text><dynamic text>
         last modified</dynamic text>
    <const text>&#xA; last modified by = </const text><dynamic</pre>
text>
                                      last modified by</dynamic
text>
   </section>
   <section font size="4" bold="false" italic="true" underline=</pre>
"false"
          strikeout="false" font color="#4a69bd" alignment=
"middle"
          section spacing="0.1">
    <const text>Multiple sections can be defined.
                    Each section can have its own styling.</const
text>
   </section>
  </section>
  </titleblock>
```

Continue to the next section for information on defining attribute rules.

## **Defining Attribute Rules**

Attribute Rules (<attr\_rules>) are optional rules that define when an attribute appears in the attributes list. Use attribute rules to hide or to lock attributes, and to enable localization of attributes in illustrations. A standard can contain rules to control the visibility of attributes in the source data as well as to lock attributes at different levels. A list of attributes rules can be empty.

- type—Sets the attribute type. Currently schematics is the only supported type.
- <if>—The existence of an <if> statement is optional. A statement can contain one or no <if> and exactly one <then> argument. When <if> isn't defined, <then> appears to all items.
  - o and or not—You can combine conditions with boolean tags.
  - item—A condition that applies to items only.

| item arguments | Description                       |
|----------------|-----------------------------------|
| type           | The type of the item. You can use |
|                | regexpr if regexpr=true           |
|                | (optional).                       |
| name           | The name of the item. You can use |
|                | regexpr if regexpr=true           |
|                | (optional).                       |
| regexpr        | Use regular expressions in the    |
|                | condition.                        |
| equal          | The values of arguments (type/    |
|                | name) must be equal for the       |
|                | condition to be true.             |
| caseins        | Case sensitive when the statement |
|                | is true.                          |

This is an example of an attribute applied to an item:

• attribute—A condition that is applied to the attributes of items.

| attribute arguments | Description                         |
|---------------------|-------------------------------------|
| name                | The name of the attribute. You can  |
|                     | use regexpr if regexpr=true         |
|                     | (optional).                         |
| value               | The value of the attribute. You can |
|                     | use regexpr if regexpr=true         |
|                     | (optional).                         |

| attribute arguments | Description                                |
|---------------------|--------------------------------------------|
| regexpr             | Use regular expressions in the condition.  |
| caseins             | Case sensitive when the statement is true. |

• then—A rule must have a then argument. Only add the argument when you want to apply the rule. It contains everything that the rule applies to.

| then arguments | Description                            |
|----------------|----------------------------------------|
| attribute      | Add any number of effects to           |
|                | attributes (optional).                 |
| lock           | Set the lock attribute to true to lock |
|                | it.                                    |
| visible        | Set the attribute to false to hide it. |
| localize       | Enables localization of attributes.    |

This is an example of a then argument:

```
<attr rules>
  <rule type="schematics">
      <item type="co*" name="*1*" regexpr="true"/>
    </if>
    <then>
      <attribute visible="false"/>
    </then>
  </rule>
  <rul><!rule type="schematics">
      <attribute name="*name*" regexpr="true"/>
    </if>
    <then>
     <attribute lock="true"/>
    </then>
  </rule>
  <rule type="schematics">
    <if>
      <and>
        <attribute name="name"/>
       <attribute value="*2*" regexpr="true"/>
      </and>
    </if>
    <then>
      <attribute localize="true" lock="false" visible="true"/>
    </then>
  </rule>
</attr rules>
```

Continue to the next section for information on defining profiles.

## **Defining Profiles**

Profiles (<profile>) are optional sets of rules defined within a standard to control the display of items in a figure. You can define multiple profiles within the standard for users to apply to a figure. Profiles control the appearance of data, such as color and line weight, as well as the visibility of user-added content. Rules are applied in the order in which they appear in the profile.

The table below displays items that are definable by profile rules, and characteristics that need to be defined:

| Item       | Rules included          |
|------------|-------------------------|
| Components | Line style              |
|            | • Line weight           |
|            | • Line color            |
|            | • Fill color            |
| Pins       | Line style              |
|            | • Line weight           |
|            | Line color              |
|            | • Fill color            |
| Wires      | • Line style            |
|            | • Line weight           |
|            | • Line pattern or color |
| Highways   | Line style              |
|            | • Line weight           |
|            | • Line color            |
| Cables     | Line style              |
|            | • Line weight           |
|            | • Line color            |

#### You can define these characteristics in a Schematic profile:

- Profile name (mandatory)
- rules—Define the set of rules contained in a profile. Schematics rules can contain one or no <if> and exactly one <then> arguments.
   <rule type="schematics">

The existence of an <if> statement is optional. When <if> is not defined, then <then> applies to all items. <if> conditions can be combined with boolean <and | or | not> tags. Not using any of these will be treated as <and> for all conditions inside <if>.

You can include the following condition types in an argument:

| arguments | Description                                                                                   |
|-----------|-----------------------------------------------------------------------------------------------|
| item      | Sets the item to which the condition is applied.                                              |
| type      | Defines the type of the item. You can use regexpr if regexpr=true (optional).                 |
| name      | Defines the name of the item. You can use regexpr if regexpr= true (optional).                |
| regexpr   | When set to true, you can use regular expressions in conditions.                              |
| equal     | When set to true, the values of arguments (type/name) must be equal for condition to be true. |
| caseins   | When set to true, the condition is case sensitive.                                            |

#### This is an example of a condition applied to items:

<item type="co\*" name="\*1\*" regexpr="true" equal="true"
caseins="true"/>

• <attribute>—Sets the condition which is applied to attributes of items

| attribute arguments | Description                             |
|---------------------|-----------------------------------------|
| name                | The name of the attribute. You can      |
|                     | use regexpr if regexpr=true (optional). |
| value               | The value of the attribute. You can     |
|                     | use regexpr if regexpr=true             |
|                     | (optional).                             |
| equal               | When set to true, the values of         |
|                     | arguments (type/name) must be equal     |
|                     | for condition to be true.               |
| regexpr             | Use regular expressions in the          |
|                     | condition.                              |
| caseins             | Case sensitive when the statement is    |
|                     | true.                                   |

#### This is an example of a condition applied to the attributes of items:

<attribute name="name" value="value" regexpr="true" equal="true" caseins="true"/>

• then—A rule must have a then argument. Only add the argument when you want to apply the rule. It contains everything that the rule applies to.

- bgcolor—Sets the background color of the figure. Use it only with an empty condition.
  - <bgcolor></bgcolor>
- line—Sets the line style (optional).

| line style arguments                     | Description                                                                                                    |
|------------------------------------------|----------------------------------------------------------------------------------------------------|
| style                                    | Selects the style of the line. For instance, multicolored, solid, dashed, and dotted.                                                  |
|                                          | Default value is solid.                                                                                                    |
| color                                    | Sets the color of the line.                                                                                                    |
| weight                                   | Sets the width of the line.                                                                                                    |
| spacing                                  | Sets the space between dots of the dotted style.                                                                                       |
|                                          | Default value is 0.5 mm.                                                                                                    |
| pattern                                  | Describes the pattern of the dashed line style.                                                                                        |
|                                          | Default value is 0.5 mm.                                                                                                    |
| text_color                               | Sets the color of the line text.                                                                                                    |
| border_color                             | Sets the color of the line border.                                                                                                    |
|                                          | Default value is black.                                                                                                    |
| border_weight                            | Sets the width of the line border in                                                                                                   |
|                                          | percentage where 100% is 1 and 40% is 0.4.                                                                                             |
|                                          | Default value is 0.1.                                                                                                    |
| colorseg Includes:                       | Applies only when multicolor is selected.                                                                                              |
| • color—Sets the color of the segment.   | Each colorseg tag adds a color to the style.                                                                                           |
| • length—Sets the length of the segment. | If length is not defined then last length is used.                                                                                     |
|                                          | If there are no lengths, or all lengths are 0, then the border weight is used as length, in which case all color segments are squares. |

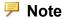

Border is applied only if the following line style parameters are defined:

- ◆ border color or border weight
- ◆ solid or multicolor
- color or colorseg

#### Examples of line arguments

Single color solid line:

<then>

#### Dotted:

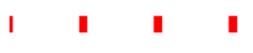

#### Dashed:

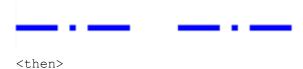

#### Examples of line arguments

```
  style="dashed" pattern="3.5;1;0.5;1.0;3.5;4;" weight= "0.6"/> </then>
```

#### Angled stripe:

#### Note

You can set any angle between -45 and +45 degrees, and also 90 degrees.

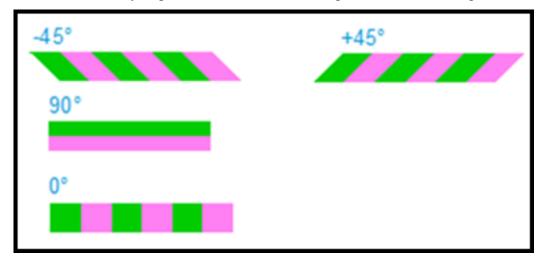

#### **Examples of Crossing Point Styles**

This example shows the arguments of four styles in which lines can cross.

Arc with vertical on top:

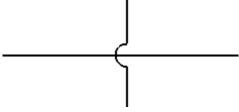

cprofile name="Vertical Arc connection crossing style with

#### **Examples of Crossing Point Styles**

```
horizontal segments on top">
    <rules>
     <rule type="schematics">
      <then>
                 <setting crossing point style="arc"/>
     </then>
     </rule>
   </rules>
    <rules>
    <rule type="schematics">
     <then>
                 <setting top_segment_vertical="true"/>
     </then>
     </rule>
    </rules>
   </profile>
```

#### Arc with horizontal on top:

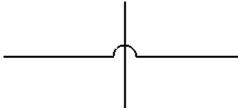

```
file name="Arc connection crossing style with horizontal
segments on top">
   <rules>
    <rule type="schematics">
     <then>
                <setting crossing_point_style="arc"/>
     </then>
    </rule>
    </rules>
    <rules>
    <rule type="schematics">
     <then>
                 <setting top segment vertical="false"/>
     </then>
    </rule>
    </rules>
   </profile>
```

#### Gap with horizontal on top:

#### **Examples of Crossing Point Styles**

```
cprofile name="Gap connection crossing style with horizontal"
segments on top">
    <rules>
     <rul><!rule type="schematics">
      <then>
                 <setting crossing_point_style="gap"/>
     </then>
     </rule>
    </rules>
    <rules>
     <rule type="schematics">
      <then>
                <setting top segment vertical="false"/>
     </then>
     </rule>
    </rules>
   </profile>
```

#### **Examples of Crossing Point Styles**

No connection crossing style:

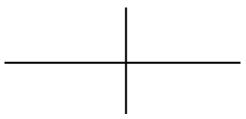

```
file name="None connection crossing style with horizontal
segments on top">
   <rules>
    <rule type="schematics">
                <setting crossing point style="none"/>
     </then>
     </rule>
    </rules>
    <rules>
     <rule type="schematics">
     <then>
               <setting top segment vertical="false"/>
     </then>
     </rule>
    </rules>
   </profile>
```

#### You can define these characteristics in a 3D profile:

Profile name (mandatory), for example,

```
"Yellow color to all figure items">- <start tag>
```

rules—Define the set of rules contained in a profile. 3D figure rules can contain one or no <if> and exactly one <then> arguments.
 <rule type="3D Figures">

The existence of an <if> statement is optional. When <if> is not defined, then <then> applies to all items. <if> conditions can be combined with boolean <and | or | not> tags. Not using any of these will be treated as <and> for all conditions inside <if>.

You can include the following condition types in an argument:

| Arguments | Description                                                       |
|-----------|-------------------------------------------------------------------|
|           | Sets the item to which the condition is applied.                  |
|           | Defines the type of the item. You can use regexpr if regexpr=true |

| Arguments | Description                                                                                   |
|-----------|-----------------------------------------------------------------------------------------------|
|           | (optional).                                                                                   |
| name      | Defines the name of the item. You                                                             |
|           | can use regexpr if regexpr= true (optional).                                                  |
| regexpr   | When set to true, you can use regular expressions in conditions.                              |
| equal     | When set to true, the values of arguments (type/name) must be equal for condition to be true. |
| caseins   | When set to true, the condition is case sensitive.                                            |

#### This is an example of a condition applied to items:

<item type="co\*" name="\*1\*" regexpr="true" equal="true"
caseins="true"/>

• <attribute>—Sets the condition which is applied to attributes of items

| attribute arguments | Description                          |
|---------------------|--------------------------------------|
| name                | The name of the attribute. You can   |
|                     | use regexpr if regexpr=true          |
|                     | (optional).                          |
| value               | The value of the attribute. You can  |
|                     | use regexpr if regexpr=true          |
|                     | (optional).                          |
| equal               | When set to true, the values of      |
|                     | arguments (type/name) must be equal  |
|                     | for condition to be true.            |
| regexpr             | Use regular expressions in the       |
|                     | condition.                           |
| caseins             | Case sensitive when the statement is |
|                     | true.                                |

#### This is an example of a condition applied to the attributes of items:

```
<attribute name="name" value="value" regexpr="true"
equal="true" caseins="true"/>
```

- then—A rule must have a then argument. Only add the argument when you want to apply the rule. It contains everything that the rule applies to.
  - item—Sets the override to an item.

| item arguments | Description                              |
|----------------|------------------------------------------|
| Phantom        | Sets the phantom value of the item.      |
| transparency   | Sets the transparency value of the item. |
| color          | Sets the color value of the item.        |

#### • figure—Sets an override to a figure argument:

| figure arguments | Description                                             |
|------------------|---------------------------------------------------------|
|                  | Sets the background color value of the figure.          |
|                  | Sets the background gradient color value of the figure. |

#### **Example**

```
file name="Profile A">
  <rules>
    <rule type="3D_Figure">
      <if>
        <and>
           <attribute regexpr="true" name="sBOM Name" value=</pre>
"49130031*"/>
           <attribute name="Source_file_name" value="49130031.</pre>
prt.2"/>
        </and>
      </if>
           <item color="#00ff00" transparency="25.0"/>
      </then>
  </rule>
   <rule type="3D Figure">
      <if>
        <and>
          <attribute regexpr="true" name="sBOM Name" value=</pre>
"49130032*"/>
        </and>
      </if>
      <then>
          <item color="#ff00ff"/>
      </then>
    </rule>
  </rules>
</profile>
file name="Profile B">
  <rules>
    <rule type="3D Figure">
      <if>
```

```
<and>
          <attribute regexpr="true" name="sBOM Name" value="DIN*"/</pre>
>
        </and>
      </if>
    <then>
          <item phantom="true"/>
    </then>
  </rule>
  <rule type="3D Figure">
    <if>
      <and>
         <attribute regexpr="true" name="sBOM Name" value=</pre>
"Brake*"/>
     </and>
    </if>
      <then>
         <item transparency="20.0"/>
    </rule>
  </rules>
</profile>
file name="Profile C">
 <rules>
    <rule type="3D Figure">
          <figure background="#ff00ff" background-gradient=
"#00ff00"/>
      </then>
    </rule>
 </rules>
</profile>
cprofile name="Profile D">
  <rules>
    <rule type="3D Figure">
      <if>
          <attribute name="Feature Id" value="1337"/>
        </and>
    </if>
        <then>
          <item color="#f0b823"/>
        </then>
    </rule>
  </rules>
</profile>
```

# 23

## Configuring Creo Illustrate for Translation Management

You can use the Creo Illustrate client together with Windchill Service Information Manager to manage your multi-language illustrations. Make sure your system meets these prerequisites:

- Windchill Service Information Manager is installed

Use this workflow to manage localized content:

- 1. In Creo Illustrate, create figures and annotate them.
- 2. Select the content to localize and the languages. For more information, see these topics in the Creo Illustrate Help:
  - About Localizing Text
  - To Set Localization Options for the Current Illustration

The content you select is exported to a separate XLIFF (\*.xlf) file when the illustration (C3DI file) is checked in.

- 3. Click Windchill Auto-Check In. The illustration, including the XLIFF file, is checked in to Windchill.
- 4. In Windchill, check out and check in XLIFF files.
- In Creo Illustrate open the illustration file and accept updates, if necessary.
  The updates to the XLIFF file are applied automatically. For more
  information, in the Creo Illustrate Help, see the topic About Managing
  Localized Text in Windchill.

24

## **Formatting PDF Templates**

| Page Attributes    |     |
|--------------------|-----|
| Header Attributes  | 132 |
| Content Attributes | 134 |
| Footer Attributes  | 135 |

This chapter provides the XML structure, elements, and attributes of the layout template that you can use when publishing a 3D figure to a 3D or image PDF in Creo Illustrate. You can use this information to customize the layout template.

Alternatively, use the Sample\_PDF\_Template.zip that is provided with Creo Illustrate. The sample PDF template can be found in the following directory: %AppData%\ptc\illustrate.

PDF templates contain the following attributes:

- Page attributes
- Header attributes
- Content attributes
- Footer attributes

#### Example

The attributes in this example are described below.

```
<page width="8.5" height="11.0" length_unit="in" margin="0.3"
bottom_margin="0.5"
  top_margin="0.5" font="Courier" font_size="7">
  <header width="7" height="1.0" font="Helvetica" font_size="7">
        <row>
        <cell width="70" align="center">
              <text>Figure Name:</text>
              <dynamic_text>FIGURE_NAME</dynamic_text>
              </cell>
```

## **Page Attributes**

```
<page width="8.5" height="11.0" length_unit="in" margin="0.3"
bottom_margin="0.5"
top_margin="0.5" font="Courier" font_size="7">
```

| Attribute Name                               | Default Setting and Requirement | Description                                                                      |
|----------------------------------------------|---------------------------------|----------------------------------------------------------------------------------|
| width                                        | Mandatory                       | Specify the width of the page.                                                   |
| height                                       | Mandatory                       | Specify the height of the page.                                                  |
| length_unit                                  | Mandatory                       | Specify what length unit is used. All 15 units of Creo Illustrate are supported. |
| margin                                       | Optional 0*                     | Specify the margin on all 4 sides.                                               |
| left_margin<br>right_margin<br>bottom_margin | Optional  0* for each margin    | Specify the specific margin. margin will be overwritten where                    |
| top_margin                                   |                                 | applied.                                                                         |
| font                                         | Optional Helvetica*             | Enter the name of the font to use in the page.                                   |
| font_size                                    | Optional 8*                     | Specify the size of the font in points.                                          |

## **Header Attributes**

| Attribute Name | Default Setting and Requirement | Description                                                         |
|----------------|---------------------------------|---------------------------------------------------------------------|
| width          | Mandatory                       | Specify the width of the header cell in percentage.                 |
| height         | Mandatory                       | Specify the height of the header cell in percentage.                |
| align          | Mandatory                       | Specify the alignment of the text.                                  |
| font           | Optional                        | Enter the name of the font that is used in the header.              |
|                |                                 | Overrides the font of the page when applied.                        |
| font_size      | Optional                        | Set the size of the font in points.                                 |
| row            | Optional                        | Adds a row to the header.                                           |
|                |                                 | Only one row is presently supported.                                |
| text           | Mandatory                       | Entter static text that is displayed in the header                  |
| dynamic_text   | Optional                        | Enter text that is replaced according to the content.               |
|                |                                 | This can be ILLUSTRATION_NAME, FIGURE_NAME, or AUTHOR.              |
| cell width     | Optional                        | Specify the width of the cell in percentage                         |
| image path     | Mandatory                       | Enter a path to a raster image for logo to be insert in the header. |
| URL            | Optional                        | Adds an URL to the image.                                           |
|                |                                 | Click on the image to open the URL in the user's web browser.       |

#### Note

The dynamic text tag can contain one of the following options:

- ILLUSTRATION NAME—The name of the illustration
- FIGURE NAME—The name of the figure
- AUTHOR NAME—The name of author

### **Content Attributes**

<content split="60" graphic="true" itemslist="true" sort\_by="ITM"
ascending="false"
margin="0.3" table\_padding ="0.01" table\_left\_padding="0.02" text\_
wrap="false">
</content>

| Attribute Name                                               | Default Setting and Requirement | Description                                                                                                    |
|--------------------------------------------------------------|---------------------------------|----------------------------------------------------------------------------------------------------|
| split                                                        | Optional 100*                   | Specify how the content area is distributed between the graphic window and the items list table.                                     |
| graphic                                                      | Optional true*                  | A flag that determines if the graphical window should be shown.                                                                      |
| margin                                                       | Optional 0*                     | Specify the margin of the content for all 4 sides.                                                                                   |
| <pre>left_margin right_margin bottom_margin top_margin</pre> | Optional  0* for each margin    | Specify the specific margin attribute.  margin will be overwritten where applied.                                                    |
| table_padding                                                | Optional<br>0*                  | Specify the table padding of the items list table for all 4 sides. Padding is the space between the text and the border of the cell. |
| table_left_<br>padding                                       | Optional  0* for each padding   | Specify the specific table padding.                                                                                                  |

| Attribute Name           | Default Setting and Requirement | Description                                       |
|--------------------------|---------------------------------|---------------------------------------------------|
| table_right_<br>padding  |                                 | table_padding will be overwritten where           |
| table_bottom_<br>padding |                                 | applied.                                          |
| table_top_padding        |                                 |                                                   |
| text_wrap                | Optional                        | A flag for text wrap.                             |
|                          | false*                          |                                                   |
| itemslist                | Optional                        | A flag that determines if                         |
| 3D figures only          | false*                          | the items list table should be shown              |
| sort_by                  | Optional                        | Specifies the columns                             |
| 3D figures only          | sort_order*                     | presented in the item list table.                 |
| ascending                | Optional                        | Determines whether the                            |
| 3D figures only          | true*                           | table is sorted in ascending or descending order. |

## **Footer Attributes**

Dimensions of footer and text that is displayed in the footer

```
<footer width="7.0" height="0.5">
  <text>This is static text </text>
  <text>and this is dynamic text: </text>
  <dynamic_text>ILLUSTRATION_NAME</dynamic_text>
</footer>
```

#### **Text Attributes**

| Attribute Name | Default Setting and Requirement | Description               |
|----------------|---------------------------------|---------------------------|
| width          | Mandatory                       | Specify the width of the  |
|                |                                 | footer                    |
| height         | Mandatory                       | Specify the height of the |
|                |                                 | footer                    |
| text_align     | Optional                        | Set the alignment of the  |
|                | left*                           | text within the footer    |

| Attribute Name | Default Setting and Requirement | Description                                                                                              |
|----------------|---------------------------------|----------------------------------------------------------------------------------------------------|
| text           | Optional                        | Enter static text                                                                                        |
| dynamic_text   | Optional                        | Enter text that is replaced according to the content (figure name, illustration name, author name, etc.) |